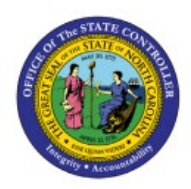

# **INVENTORY MODULE SETUP**

**INV**

# **QUICK REFERENCE GUIDE INV-13**

## **Purpose**

The purpose of this Quick Reference Guide (**QRG**) is to provide a step-by-step explanation of how to perform Inventory Module Setup in the North Carolina Financial System (**NCFS**)**.**

## **Introduction and Overview**

This QRG covers how to perform Inventory Module Setup in NCFS.

# **Perform Inventory Module Setup**

To Setup **Preferred Stock Location for PO Receiving** in **Inventory Module Setup** in NCFS, please follow the steps below:

1. On the **Home** page, click the **My Enterprise** tab.

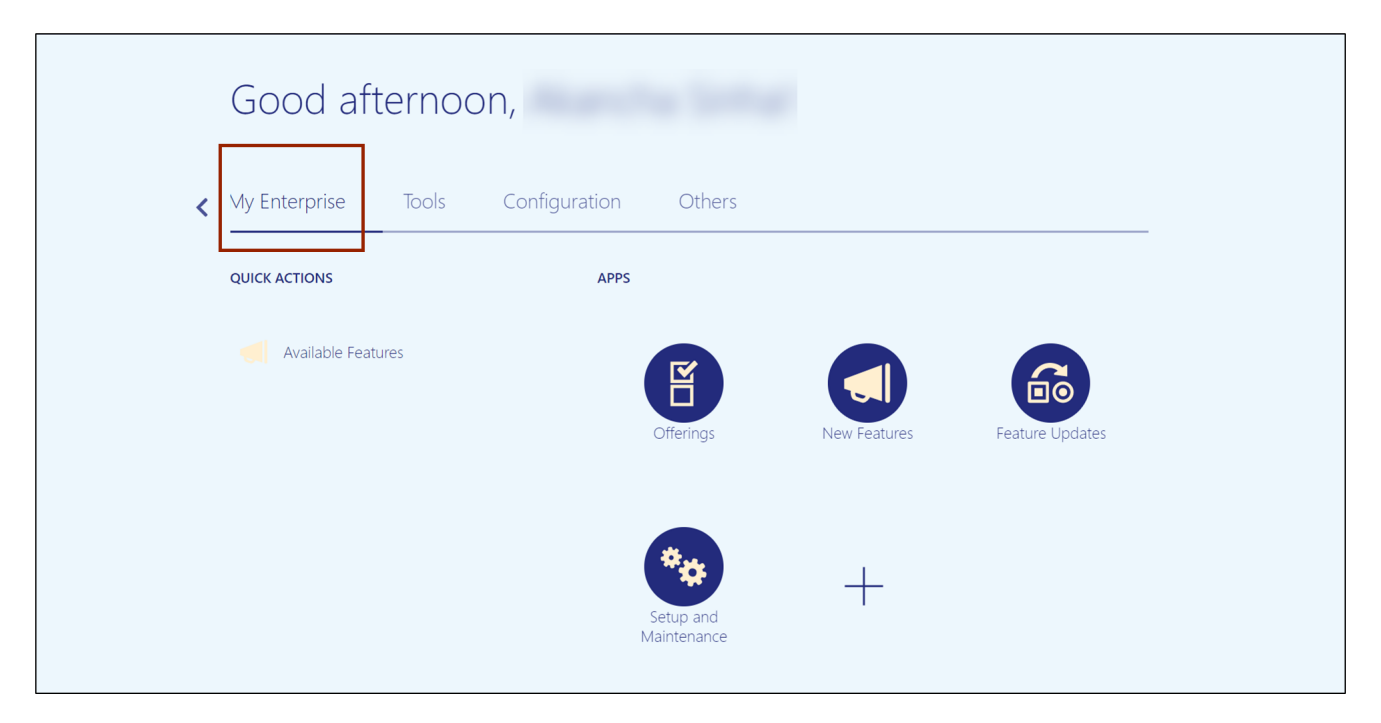

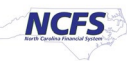

2. Click the **Setup and Maintenance** app.

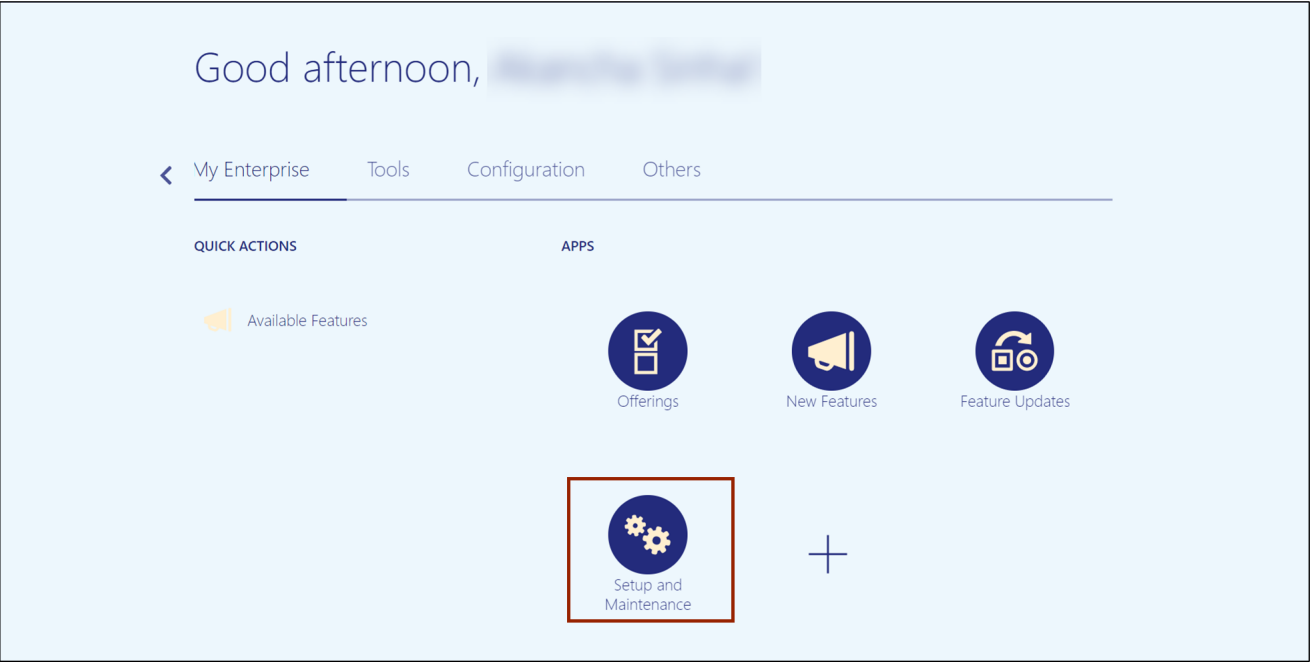

3. On the *Setup* page, click the drop-down [ $\bullet$ ] icon and select the **Manufacturing and Supply Chain Materials Management** from the drop-down choice list.

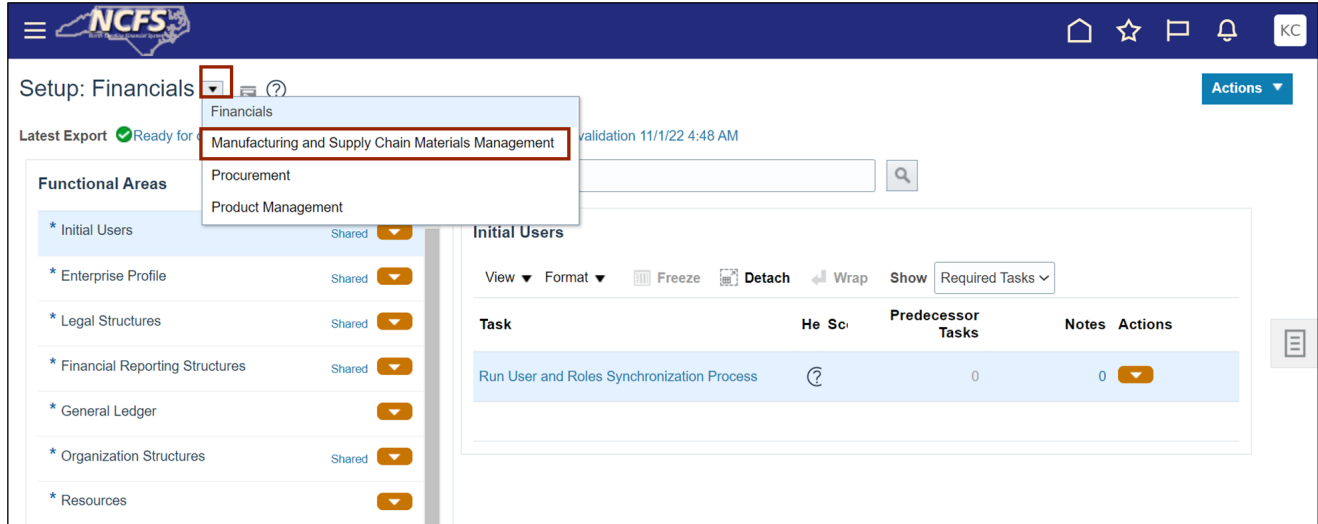

4. On the *Functional Area* section, click **Inventory Management** to open the **Inventory Management** page on the right-hand side.

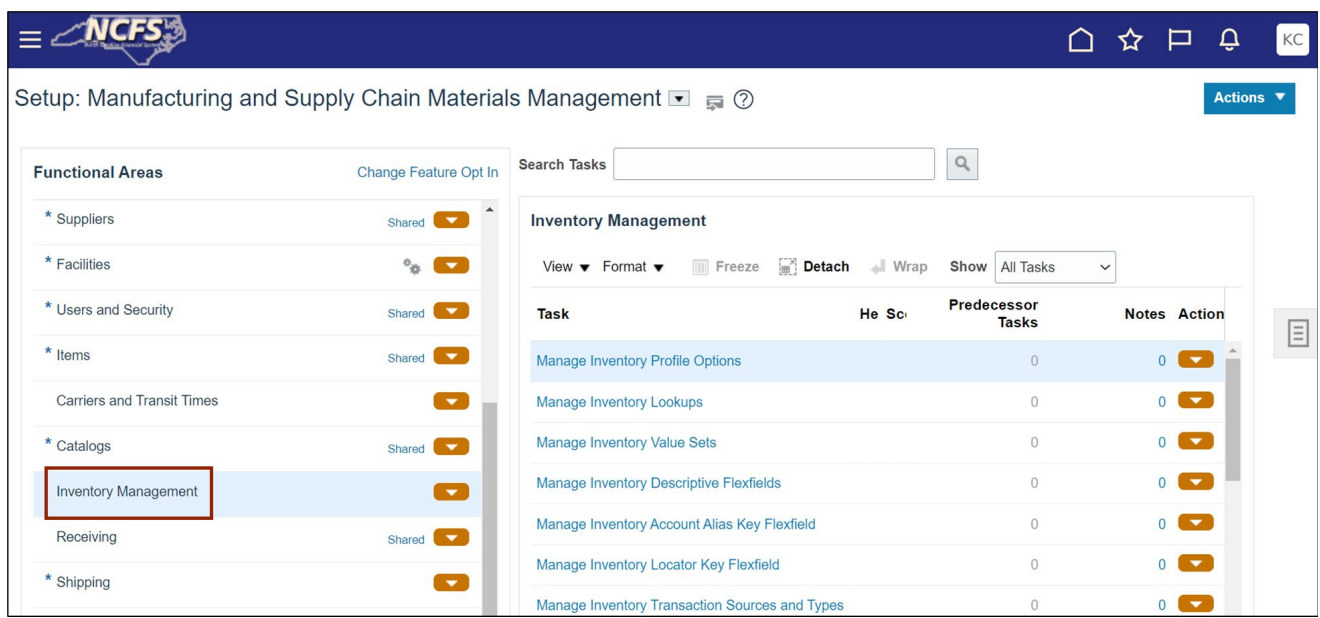

5. Click the **Manage Item Transaction Defaults** link.

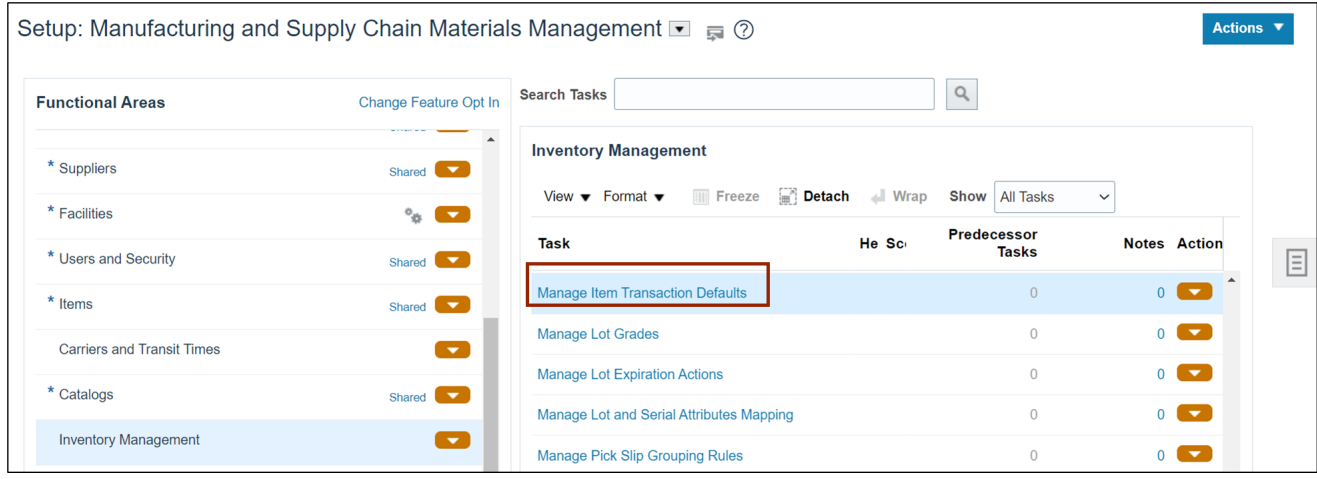

6. On the *Select Organization* pop-up, Enter the **Organization** details.

In this example, we choose **4210451**. Then click the **OK** button.

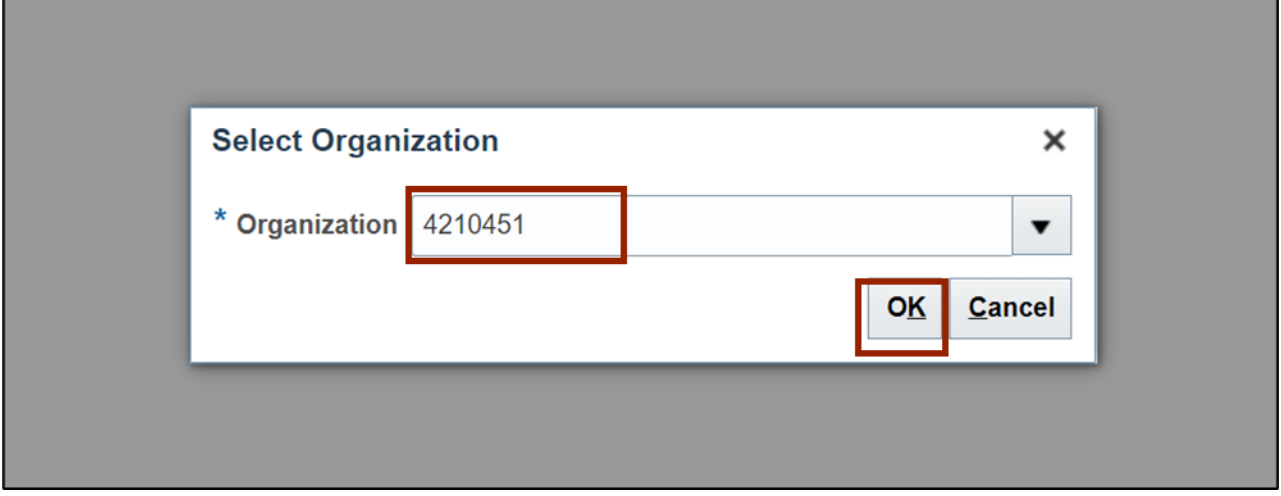

7. On the Manage Item Transaction Default page. Click the Add [ $+$ ] icon.

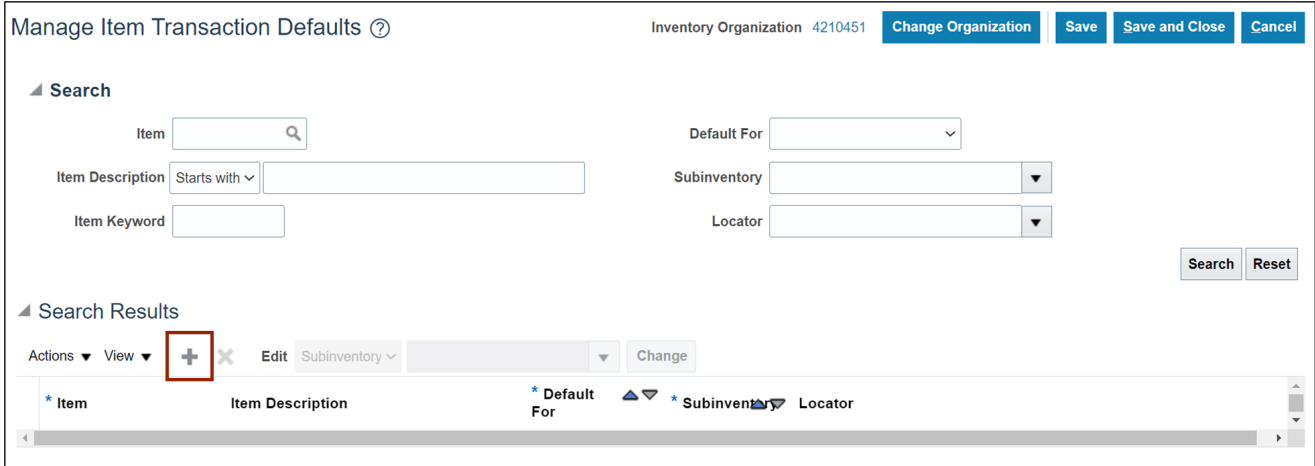

8. Enter **Item** number. In this example, we choose **0012455.**

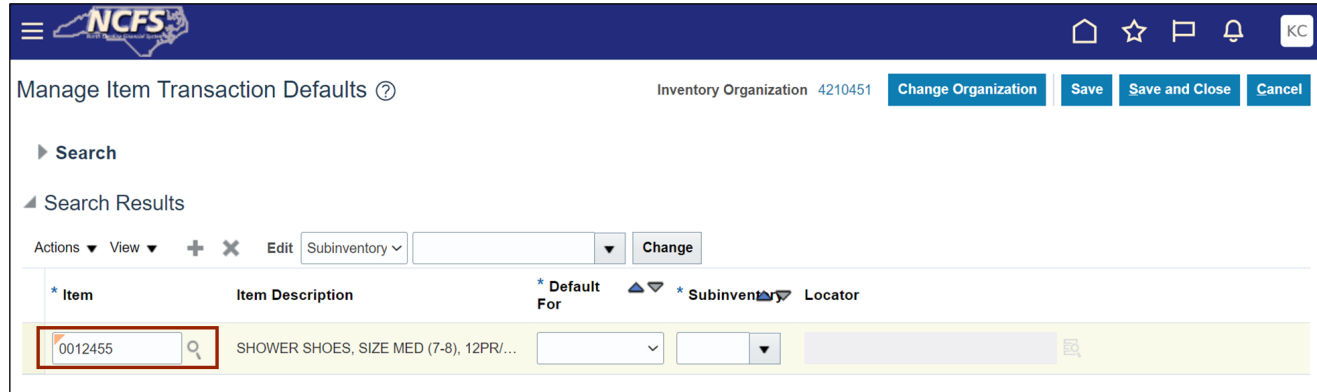

9. Click the *Default For* drop-down list **[ ]** icon**.**

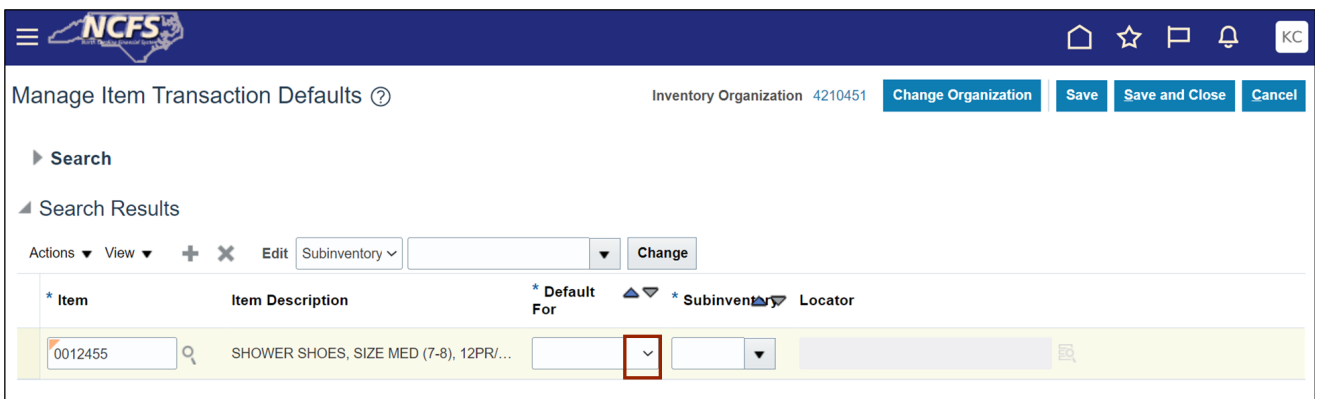

## 10. Select the **Receiving** option.

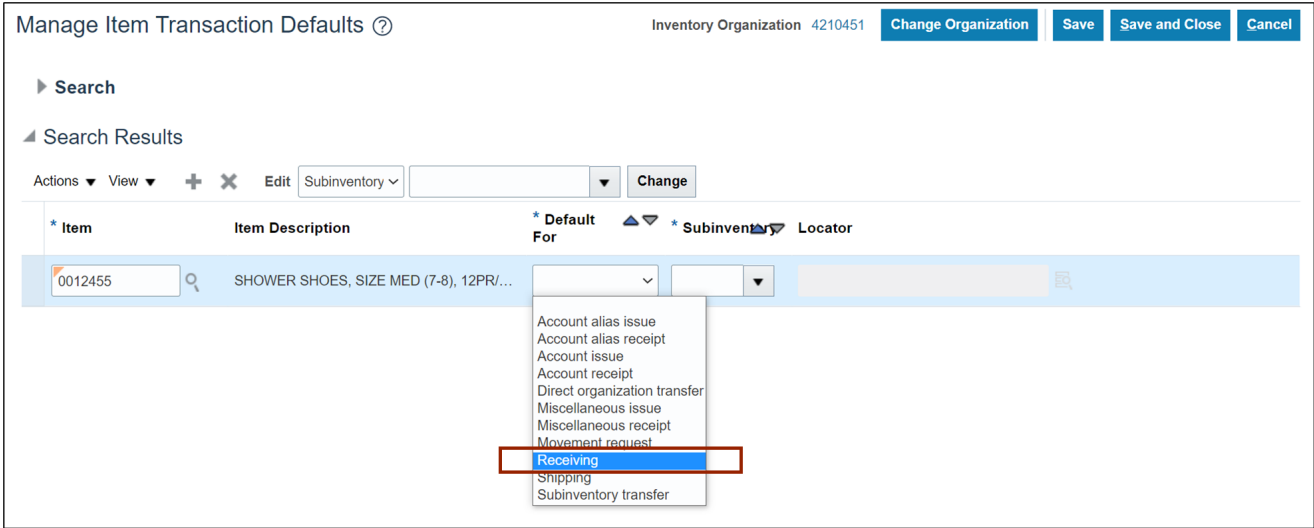

#### 11. Enter **Subinventory**. In this example, we choose **T018.**

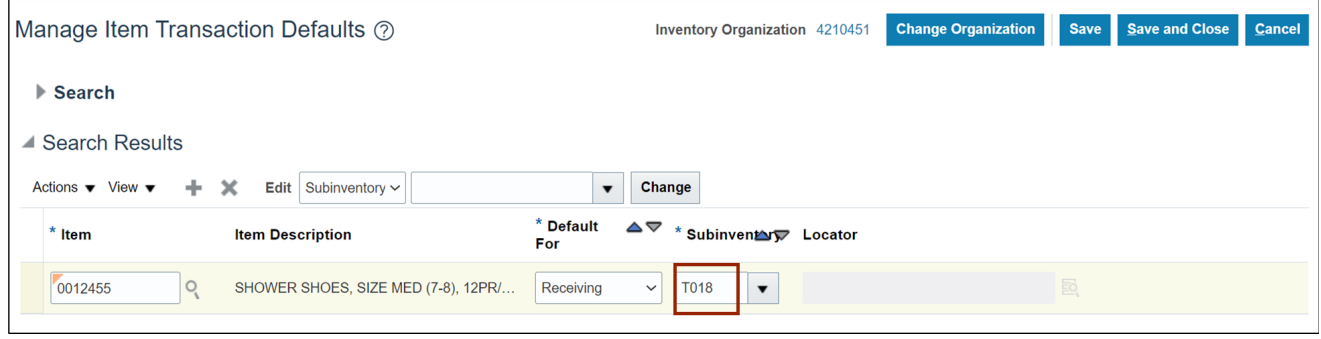

# 12. Click the **Save and Close** button/

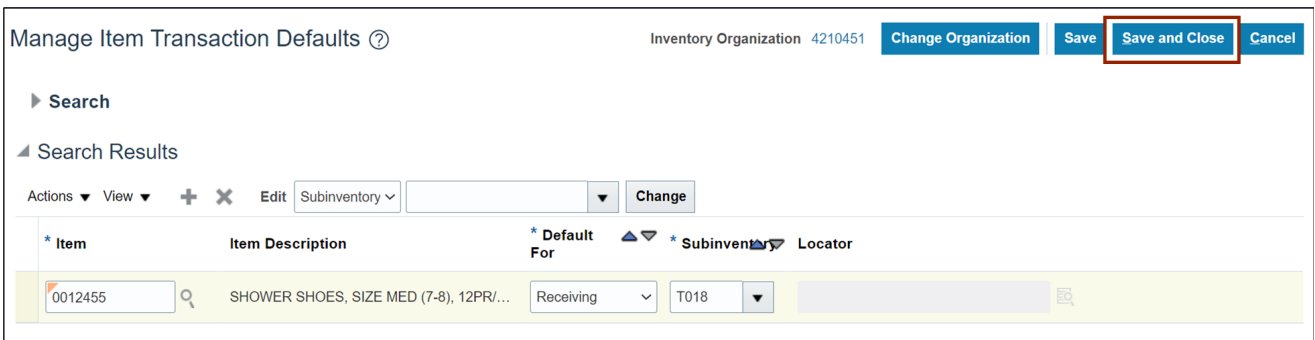

This concludes the setup for **Preferred Stock Location** in **Inventory Module Setup** in NCFS.

To **Create Item Template** in **Inventory Module Setup** in NCFS, please follow the steps below:

1. On the **Home** page, click the **My Enterprise** tab.

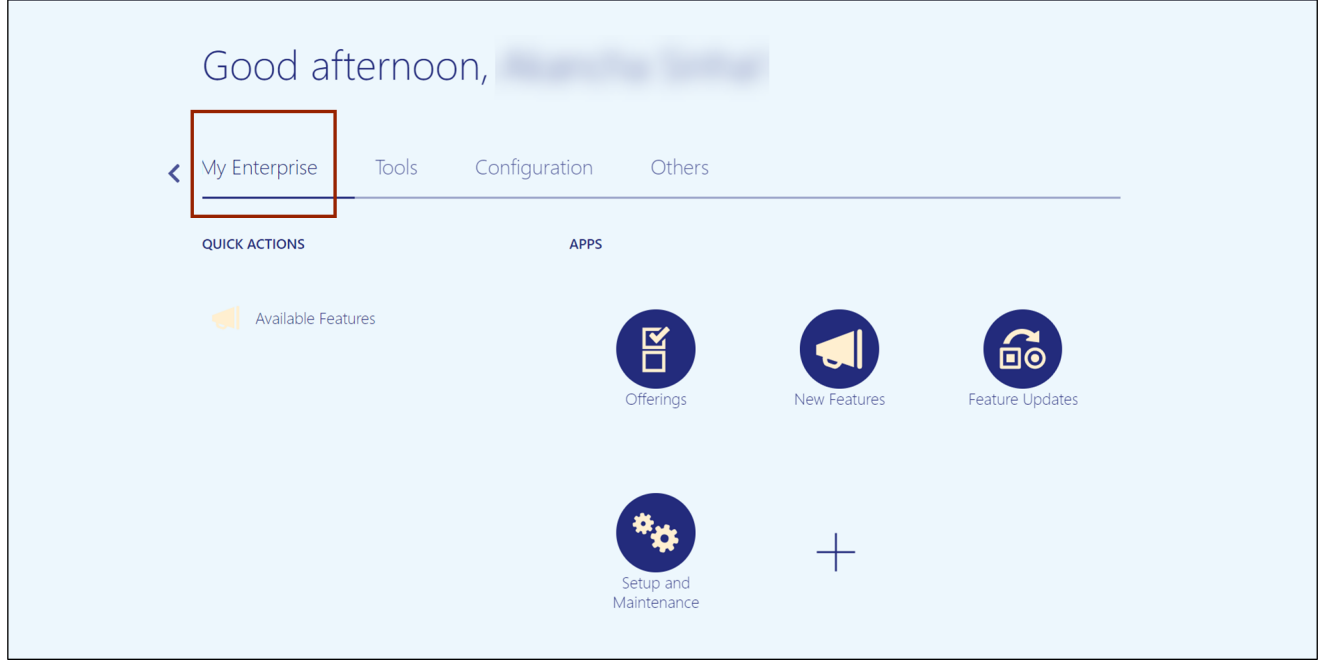

2. Click the **Setup and Maintenance** app.

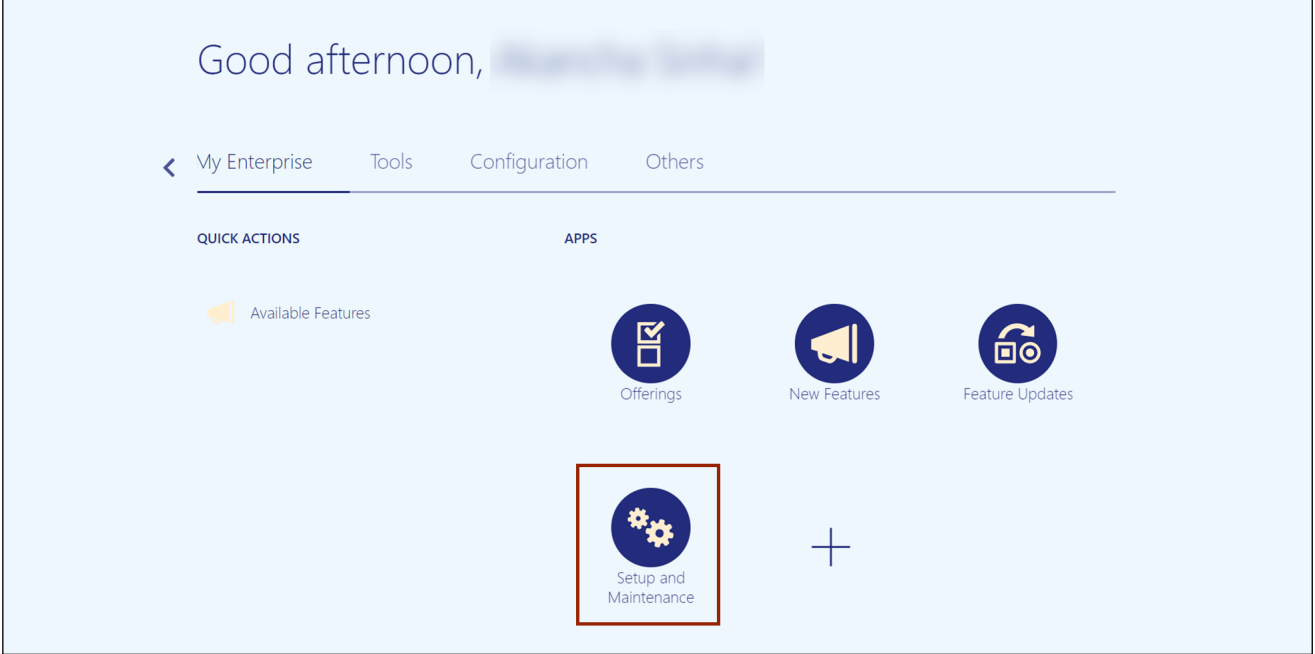

3. On the **Setup** page, click the drop-down **[ ]** icon and select the **Product Management**  from the drop-down choice list.

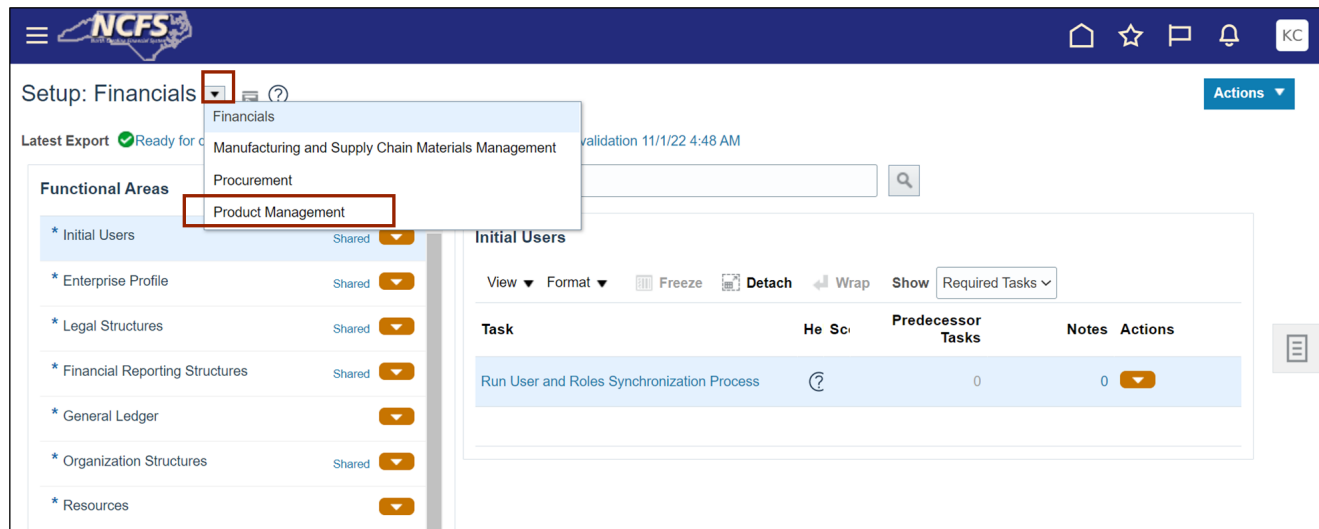

4. On the *Functional Area* section, click **Items** to open the **Items** page on the right-hand side.

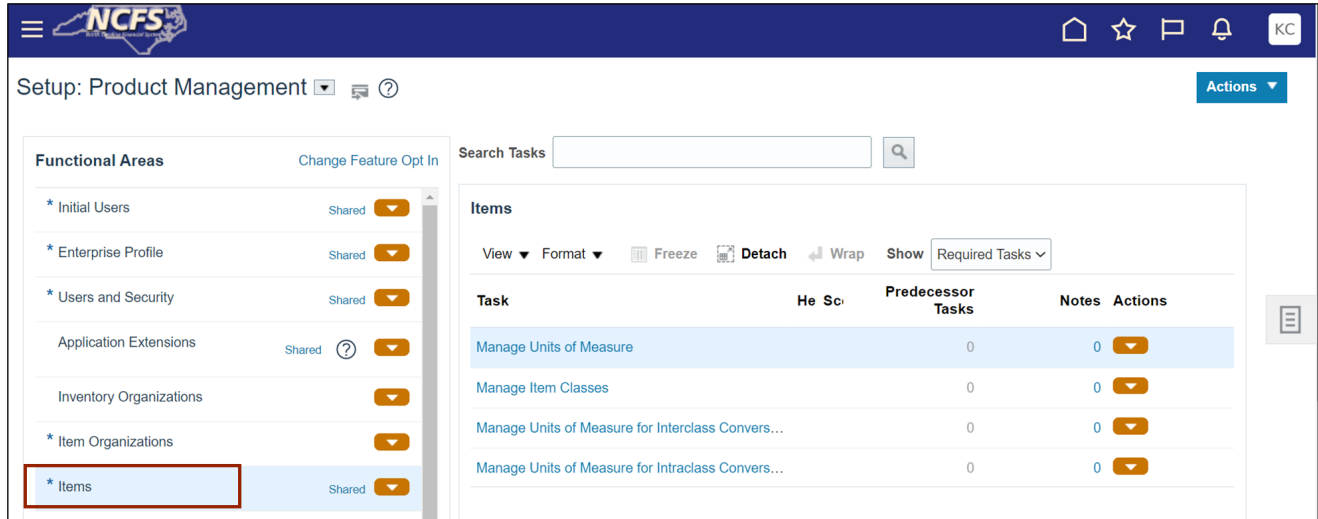

5. Click the **Manage Item Classes** task link.

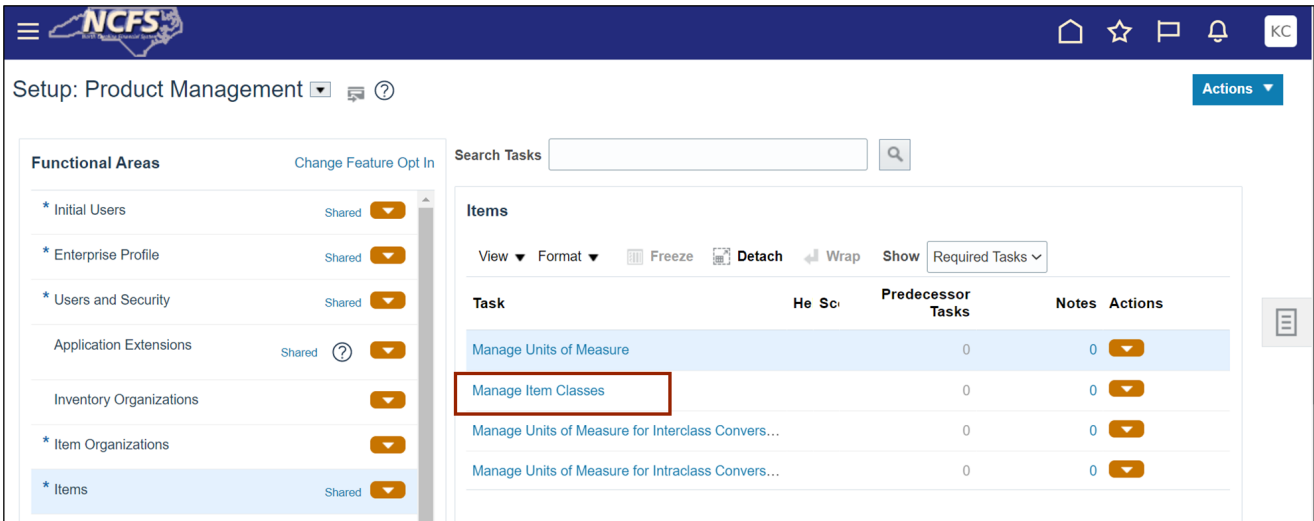

6. On the **Manage Item Classes** page, Click the **Item Class** as per agency requirement.

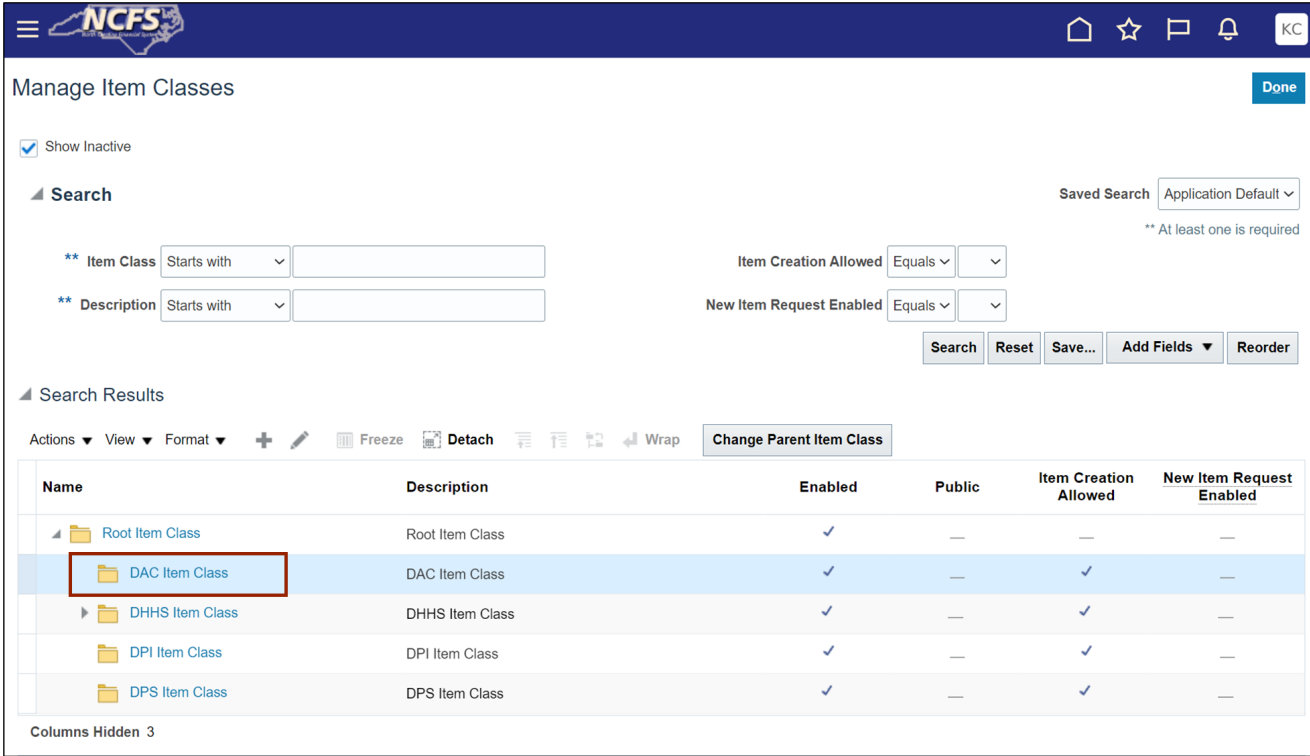

7. Click the **Template and Formats** tab.

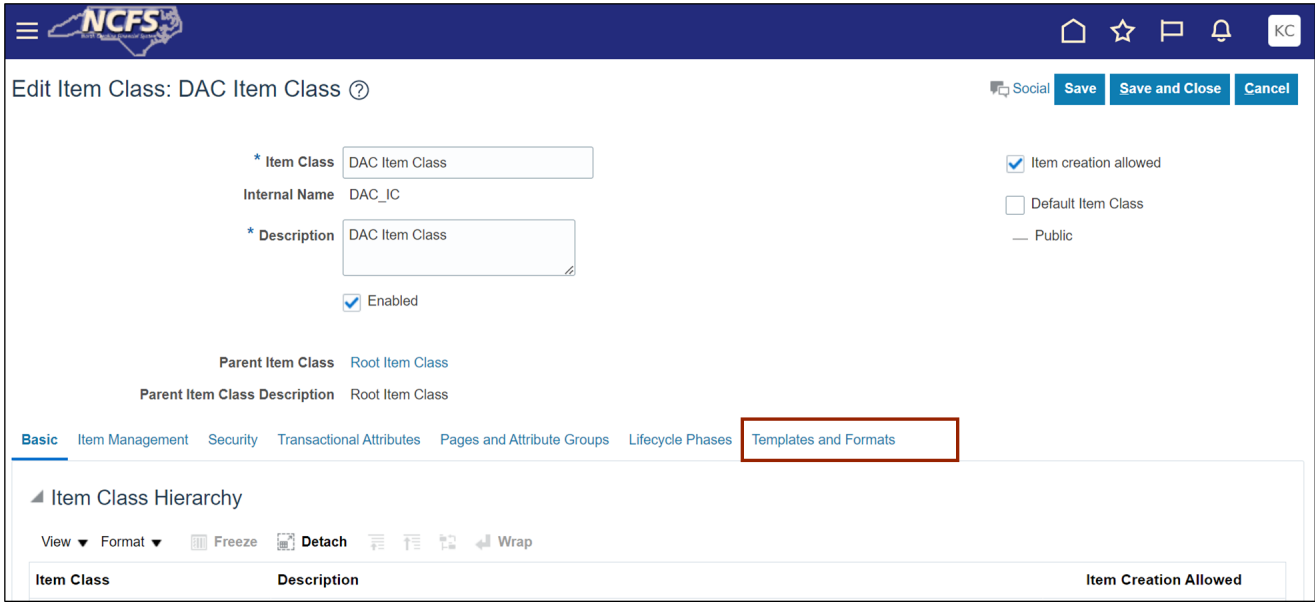

8. Select the existing **Item Template** and click the **Copy** button.

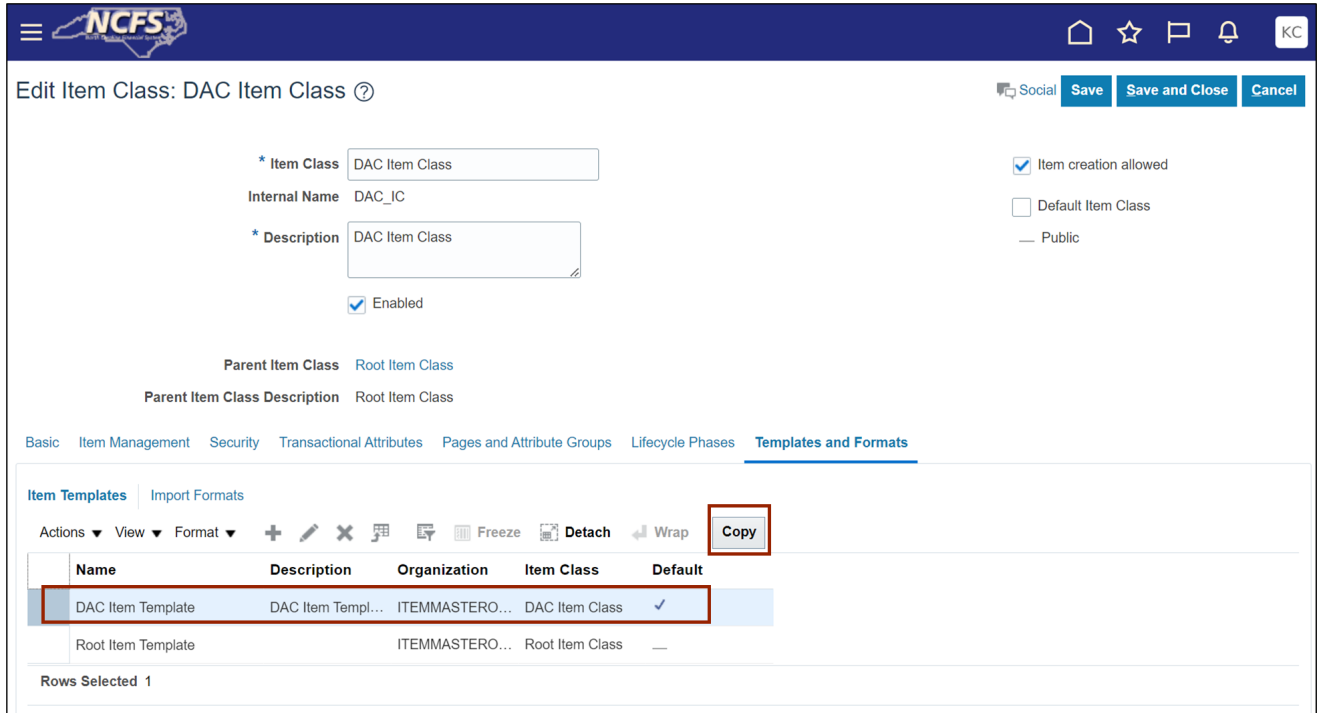

9. Click the **Add [ ]** icon.

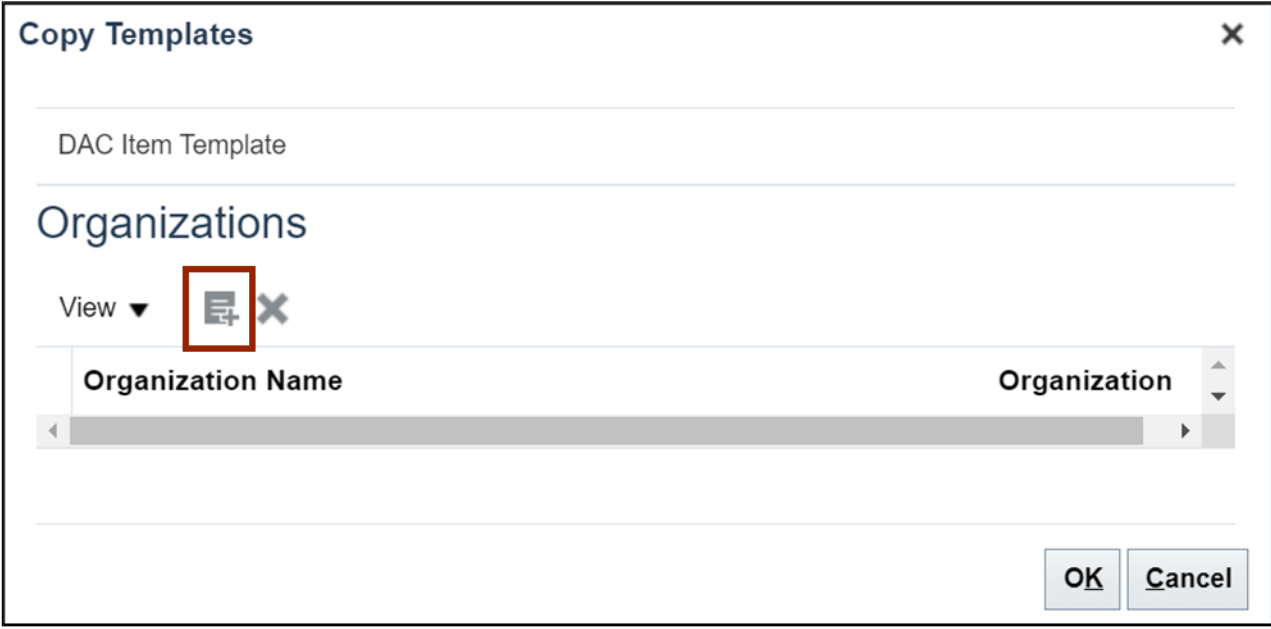

10. Enter Organization Code **ITEMMASTERORG** and click the **Search** button.

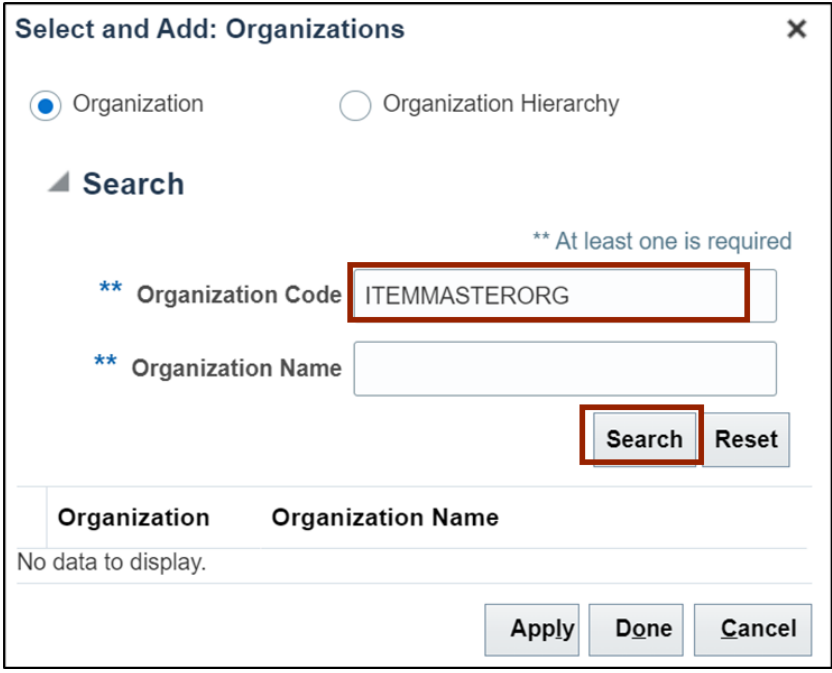

11. Select the organization **ITEMMASTERORG**, click the **Apply** and **Done** button.

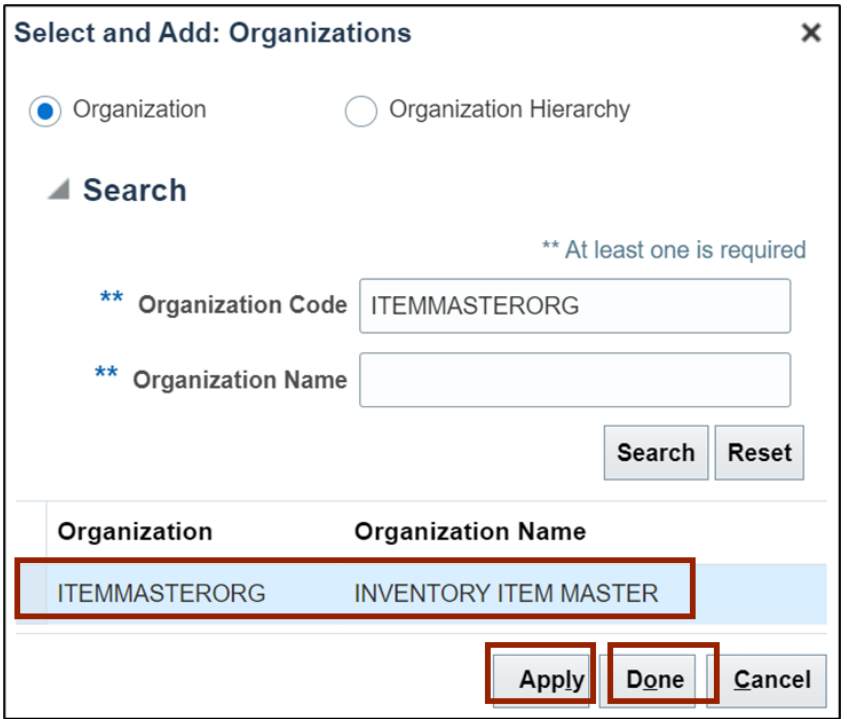

#### 12. Click the **OK** button.

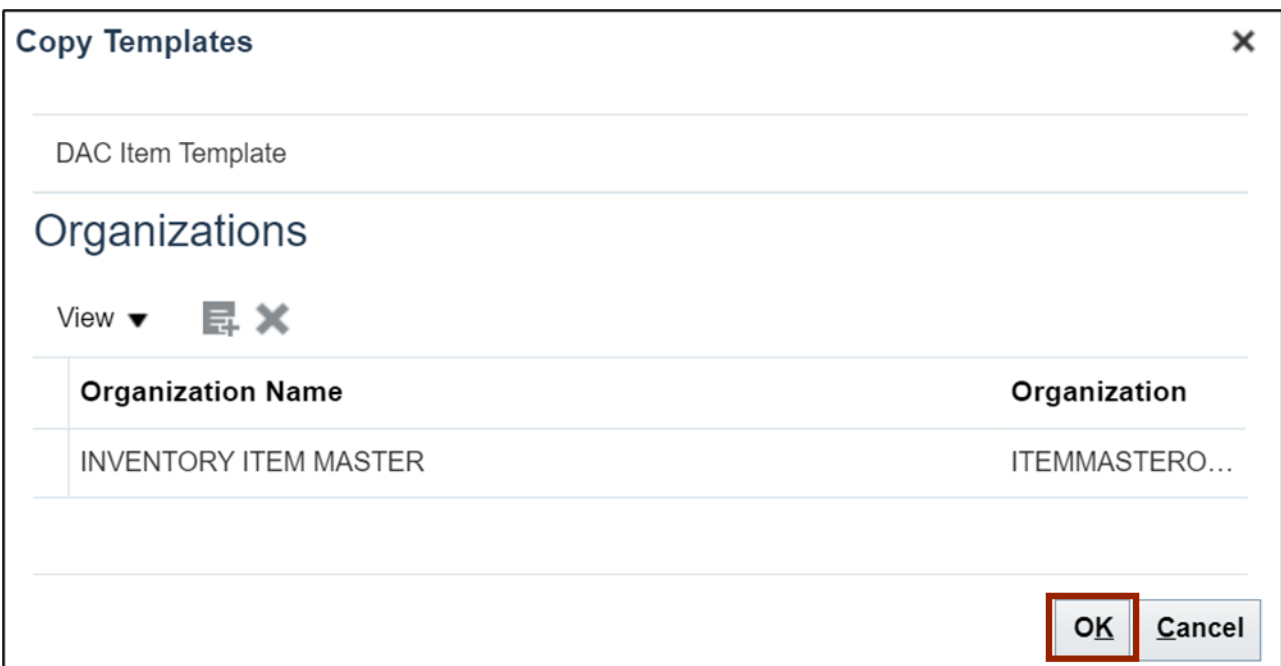

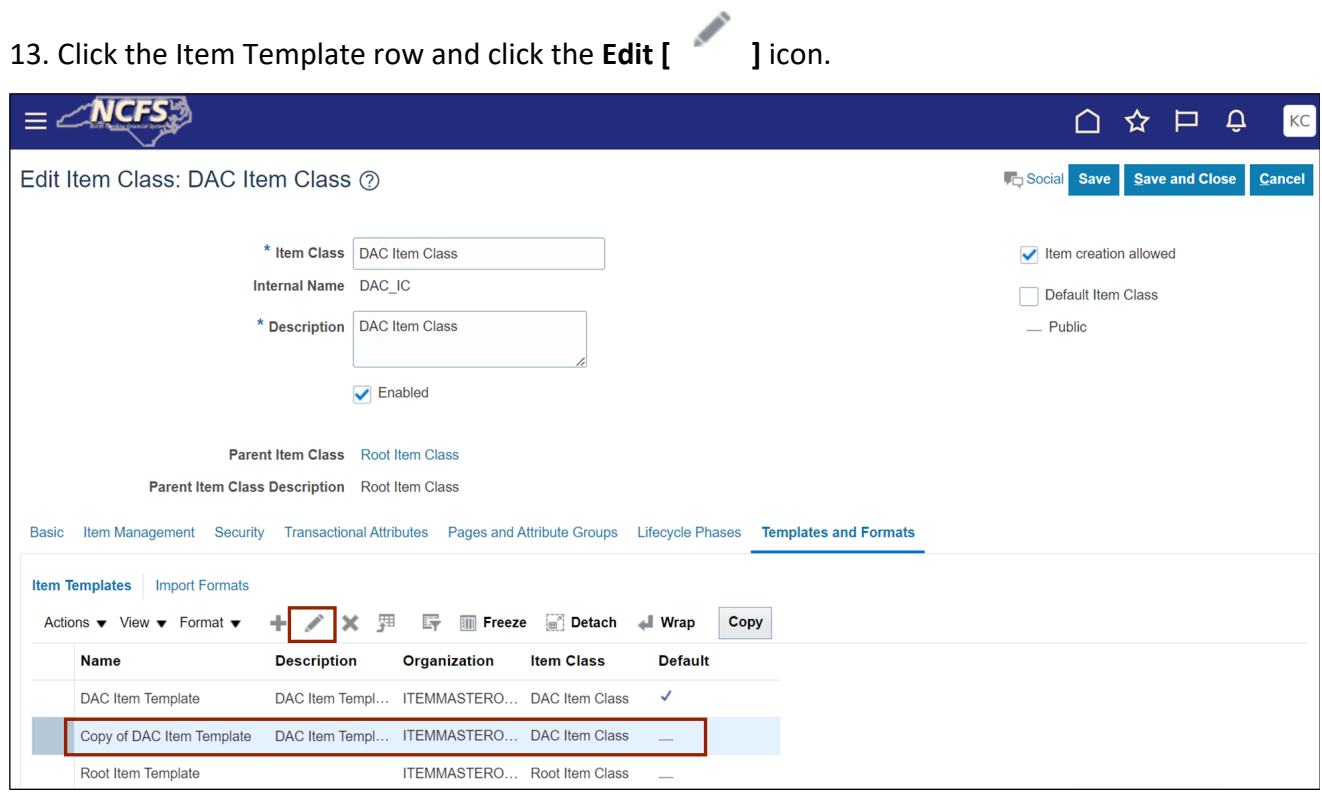

14. Update **Name** and **Description** as per business requirement and click the **OK** button.

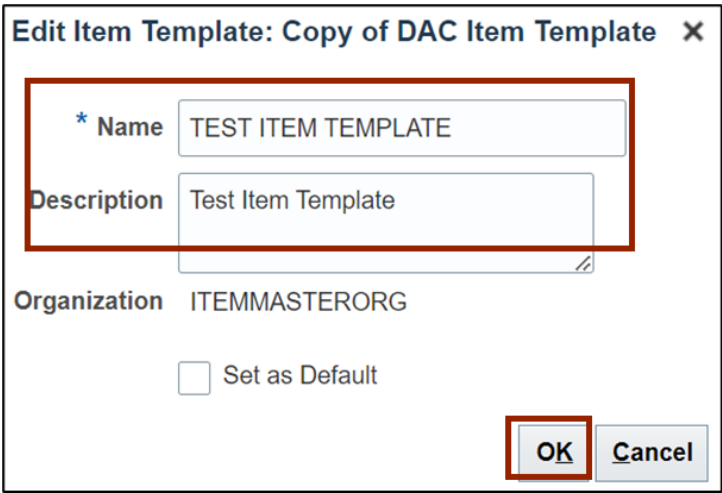

15. Select **Item Template** and Update attributes details as per business requirement in **Overview** tab.

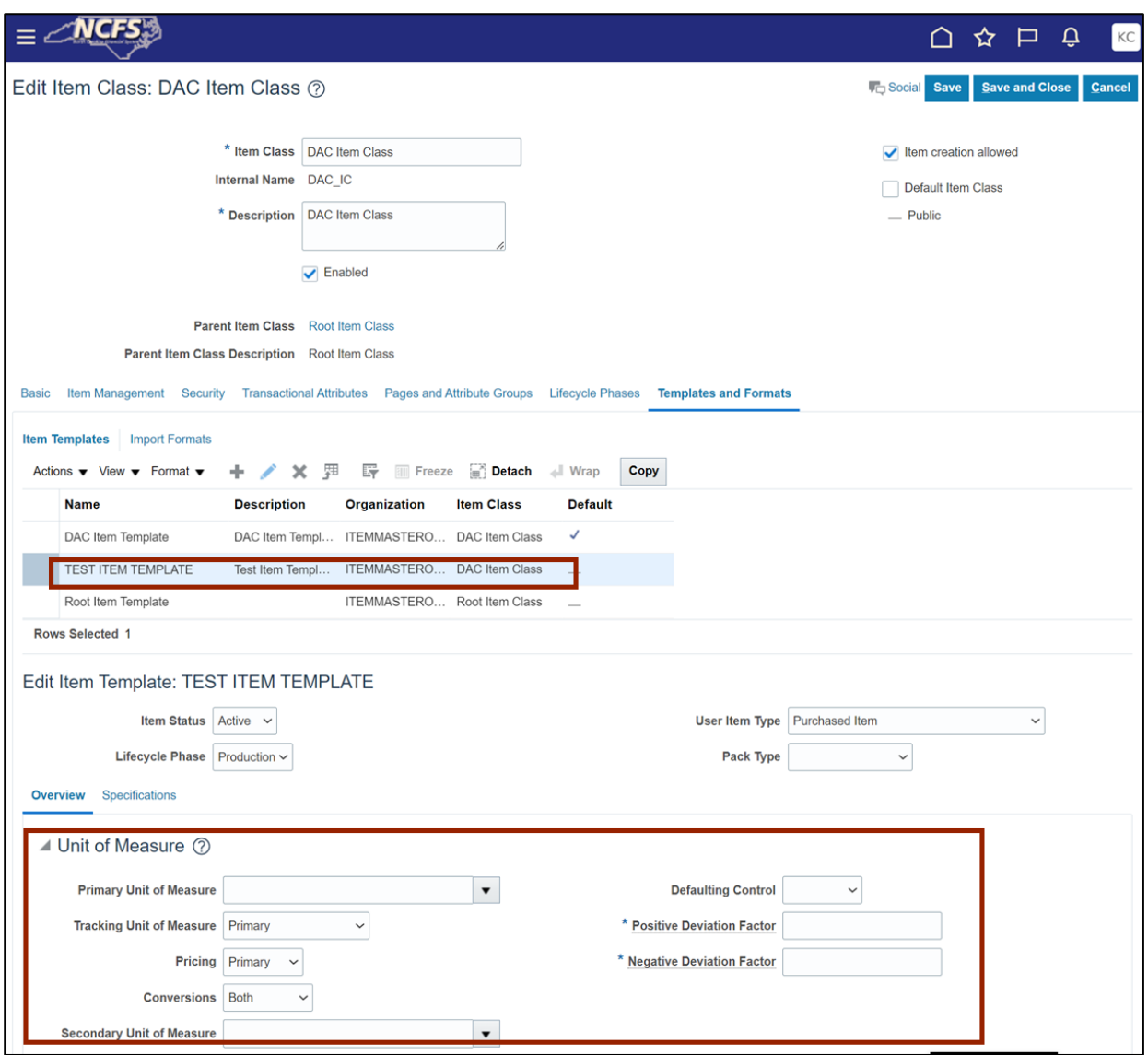

# 16. Click the **Specifications** tab.

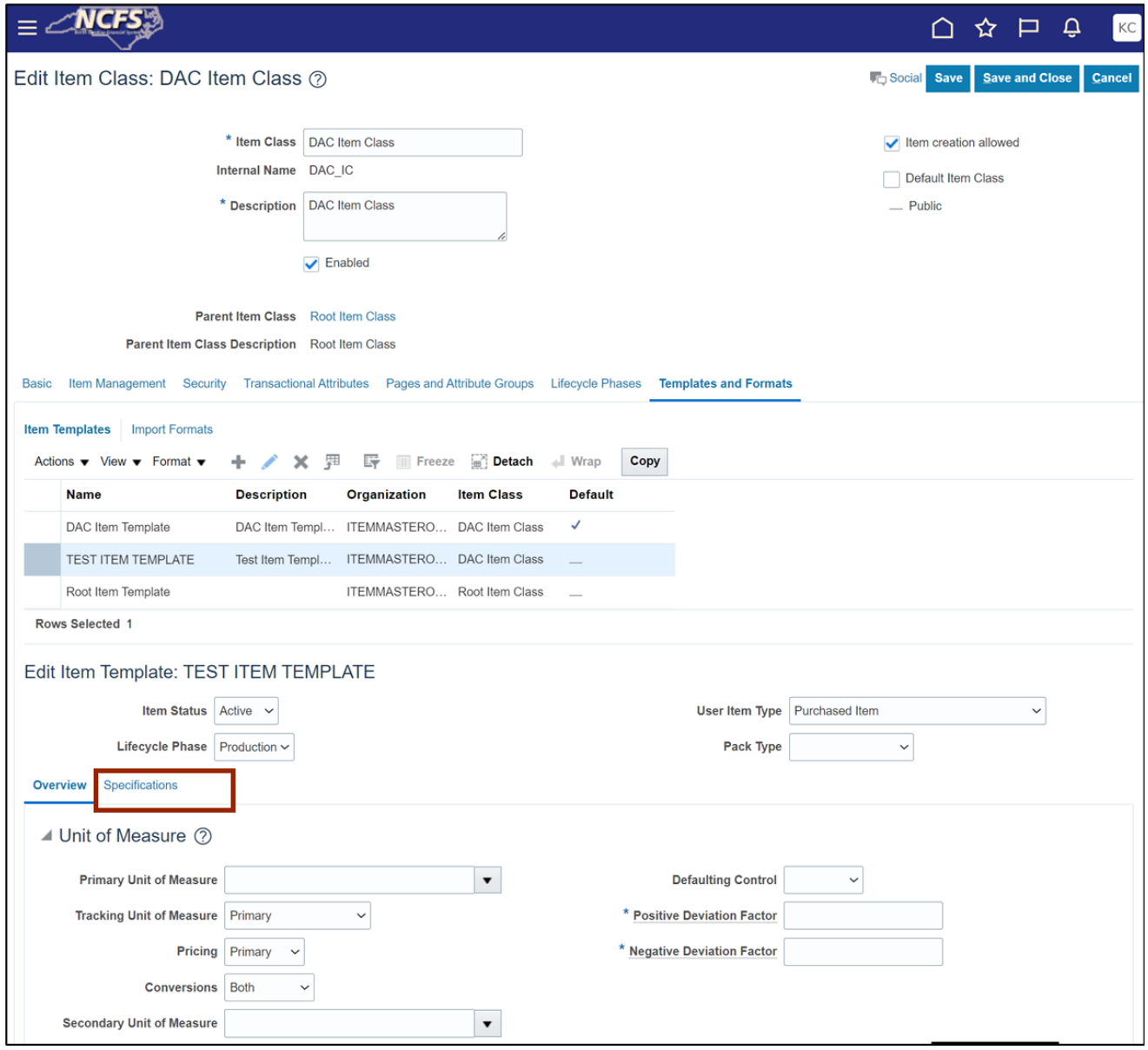

17. Update attributes as per business requirement in Specifications tabs like **Inventory, Planning, Purchasing and Additional Attributes.**

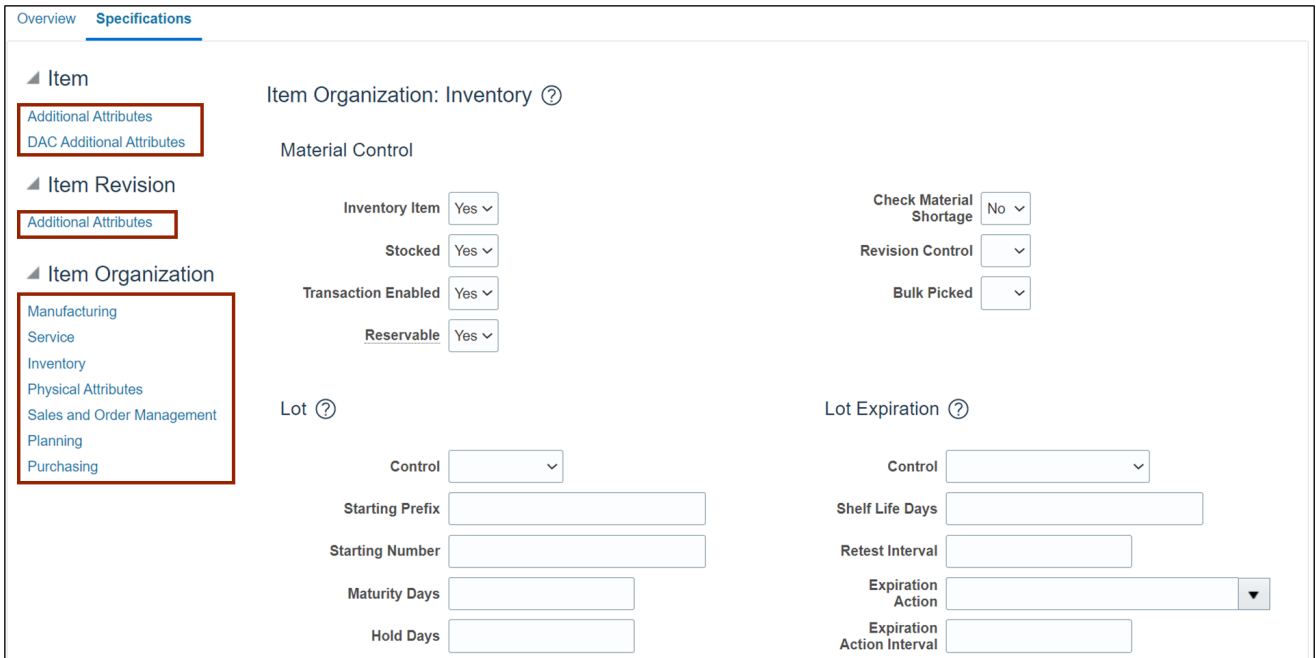

18. Click the **Save and Close** button.

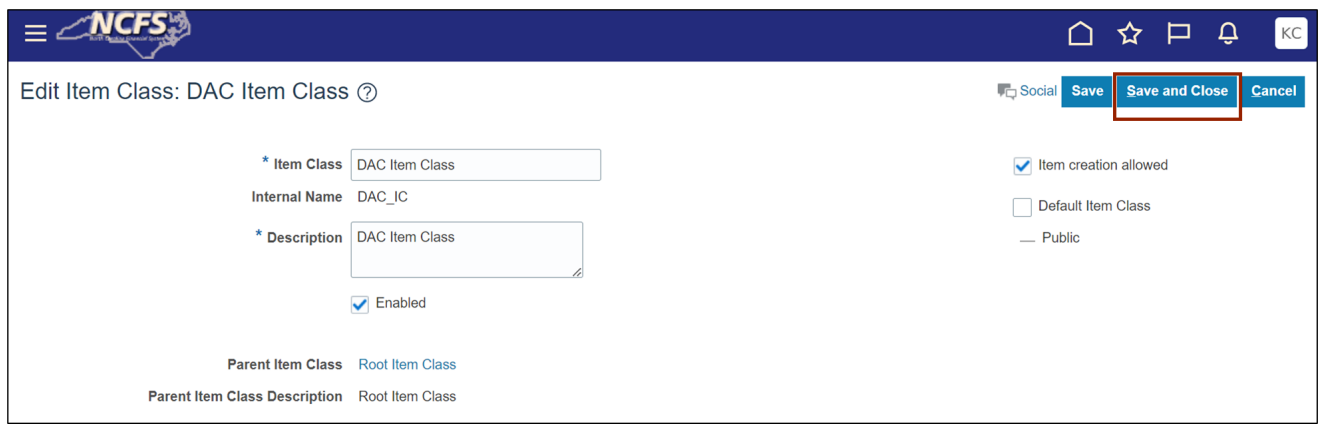

This concludes the steps to **Create Item Template** in **Inventory Module Setup** in NCFS.

To **Create Item Subinventory Relationship to Count Zero Qty** in **Inventory Module Setup** in NCFS, please follow the steps below:

1. On the **Home** page, click the **My Enterprise** tab.

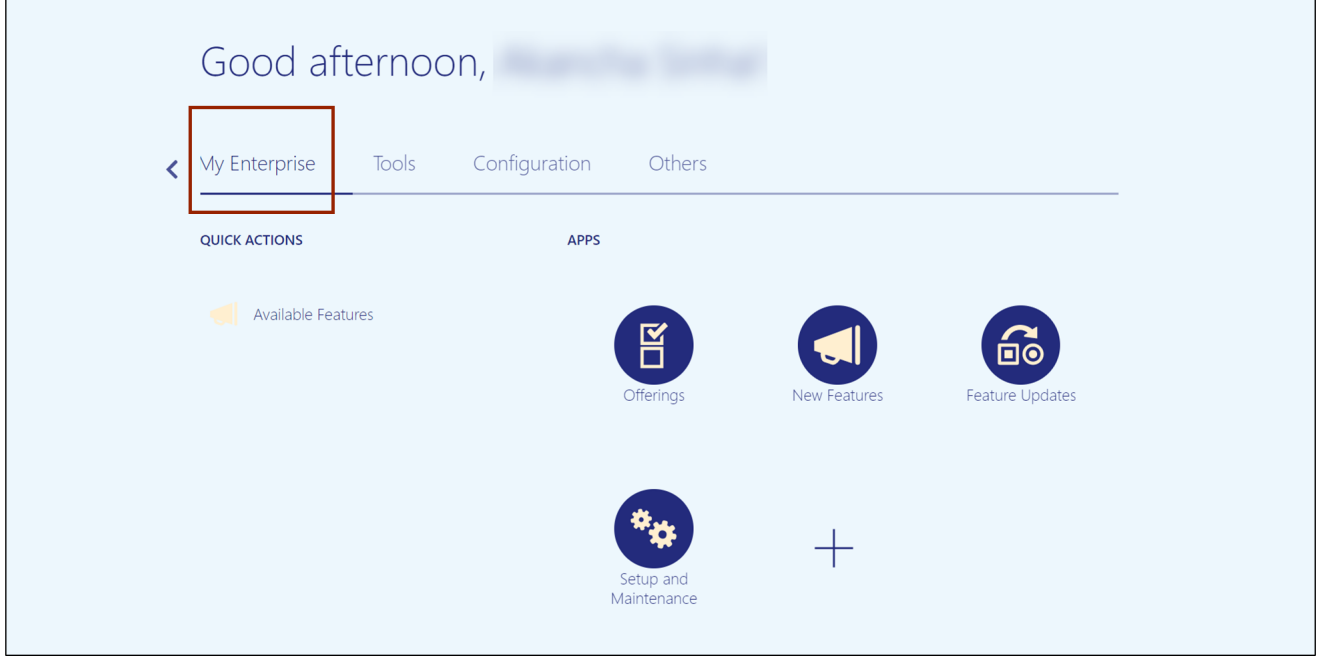

2. Click the **Setup and Maintenance** app.

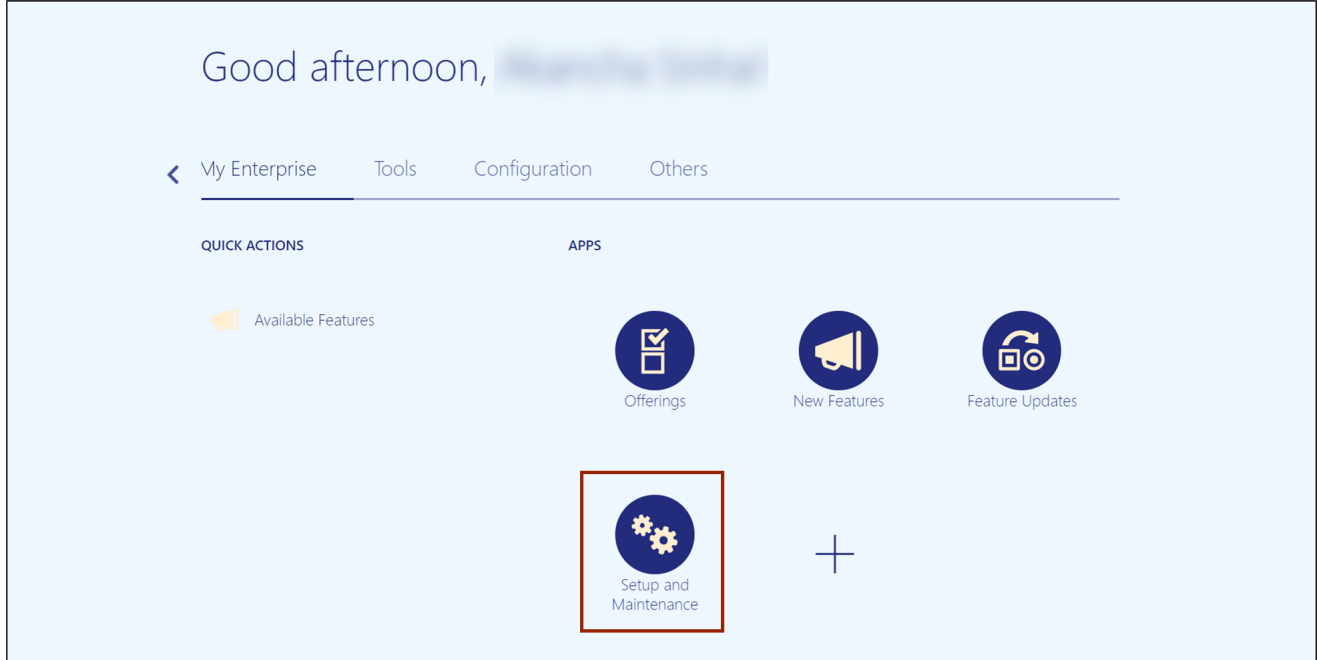

3. On the **Setup** page, click the drop-down **[ ]** icon and select the **Manufacturing and Supply Chain Materials Management** from the drop-down choice list.

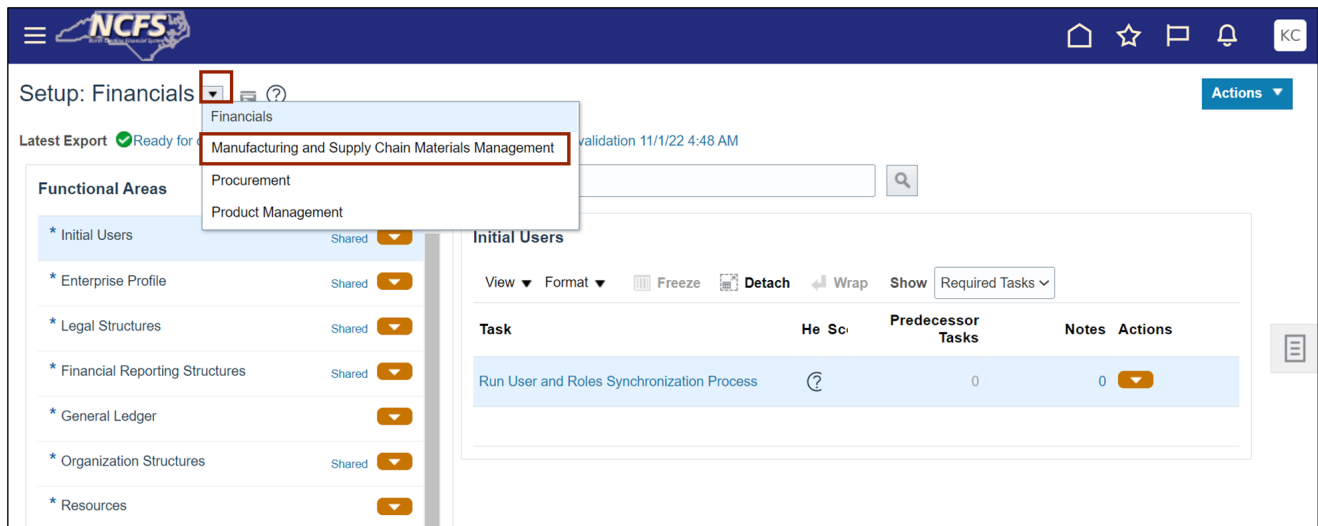

4. Under the *Functional Area* section, click **Inventory Management** to open the **Inventory Management** page on the right-hand side.

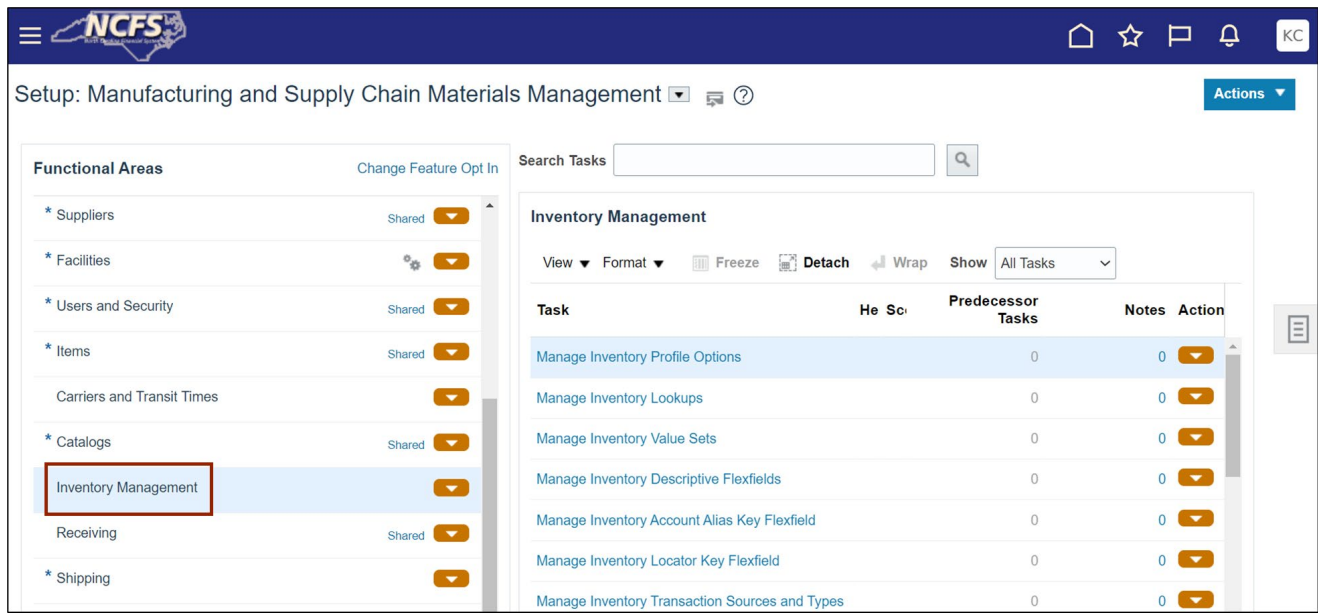

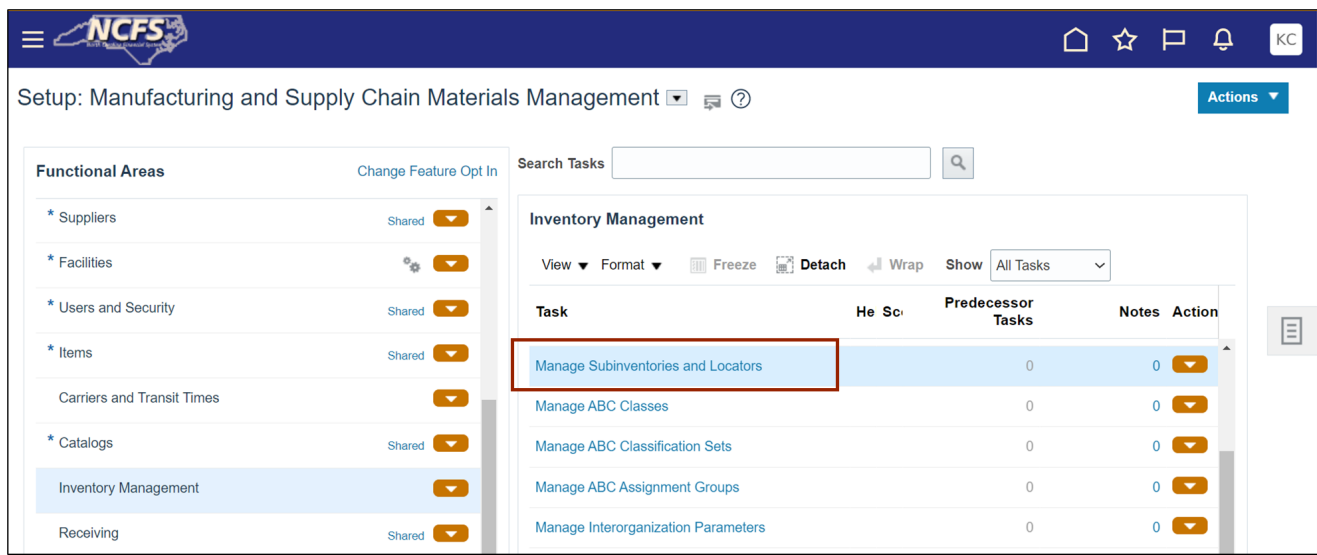

5. Click the **Manage Subinventories and Locators** task link.

6. Enter **Organization.** In this example, we choose **4210451.** Click the **OK** button.

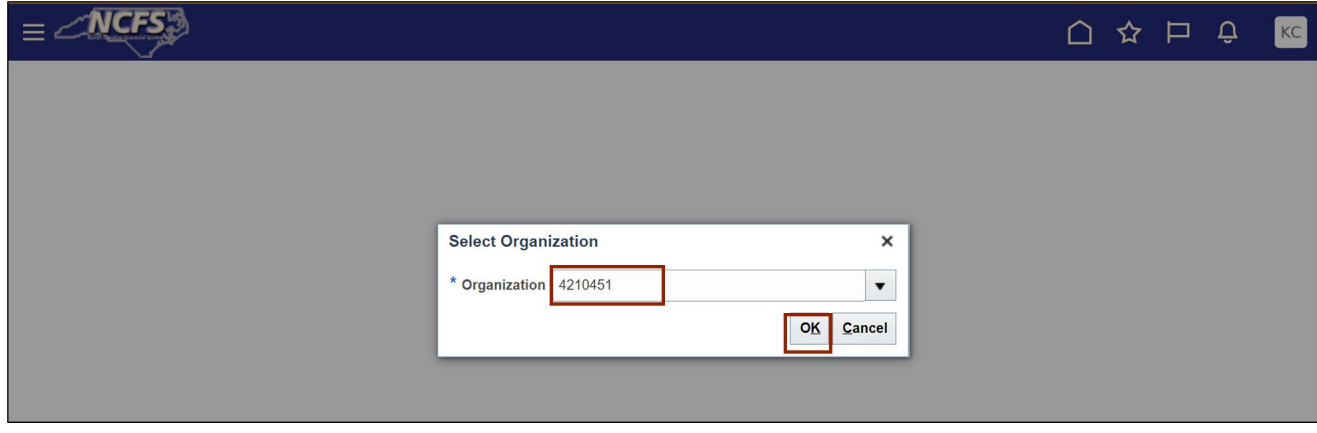

7. On **Manage Subinventories** page, Click the **Expand [ ]** icon for Search criteria.

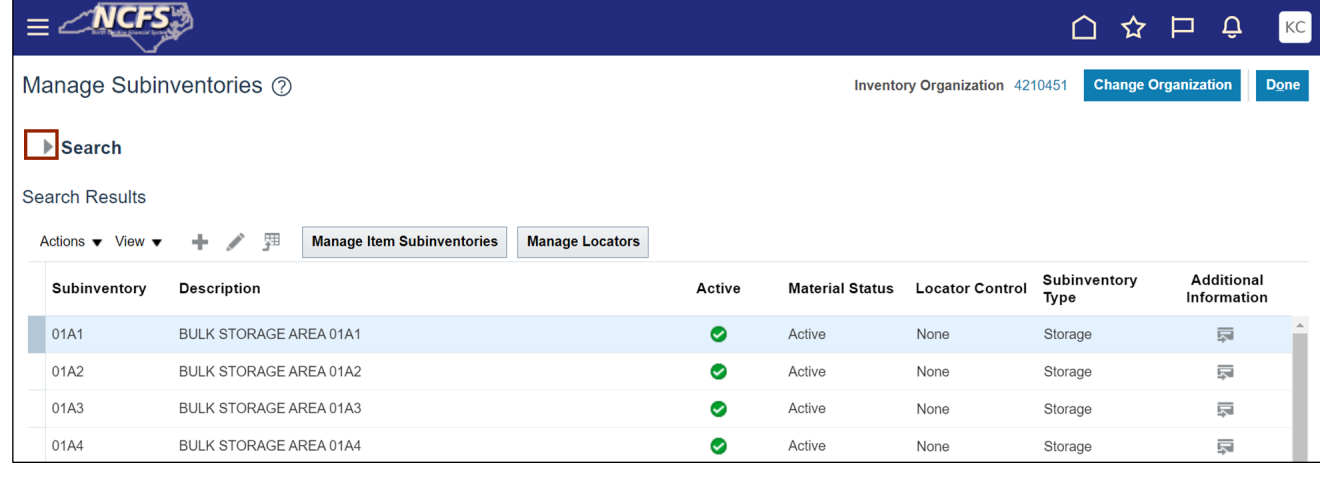

8. Enter **Subinventory.** In this example, we choose **01A1.** Click the **Search** button.

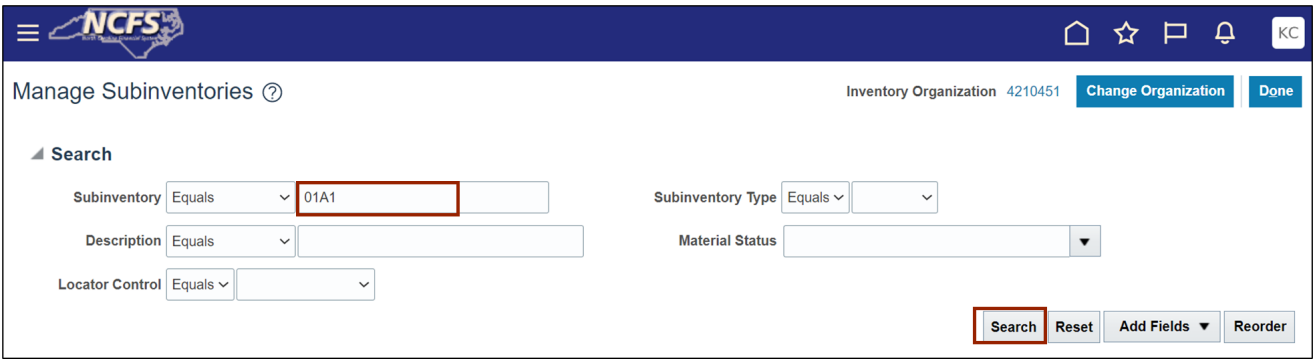

9. Click the **Manage Item Subinventories** button.

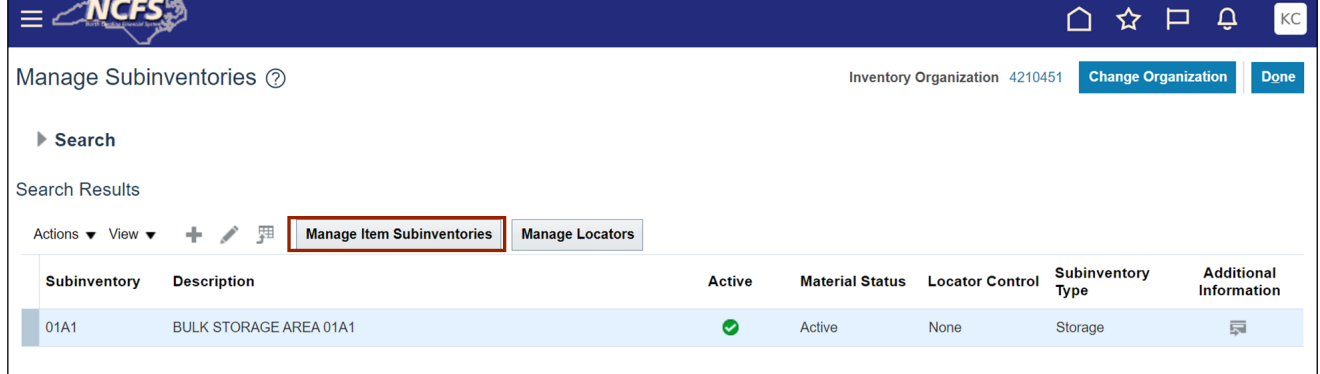

10. On **Manage Item Subinventories** page, Click the **Add [ ]** icon.

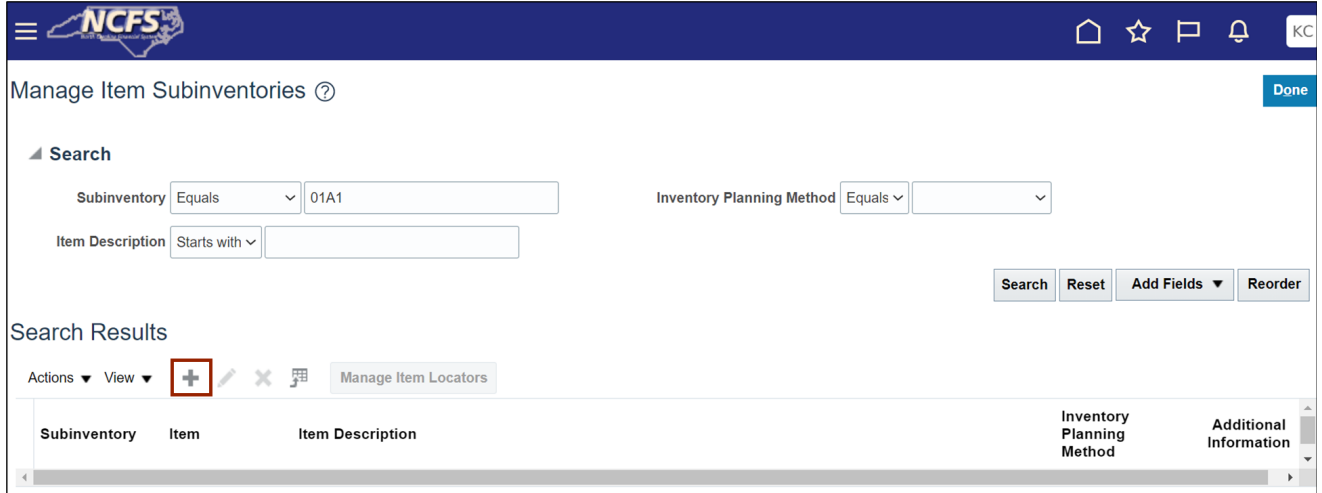

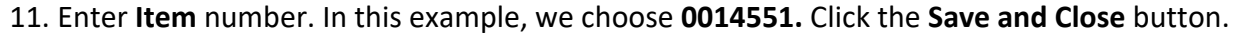

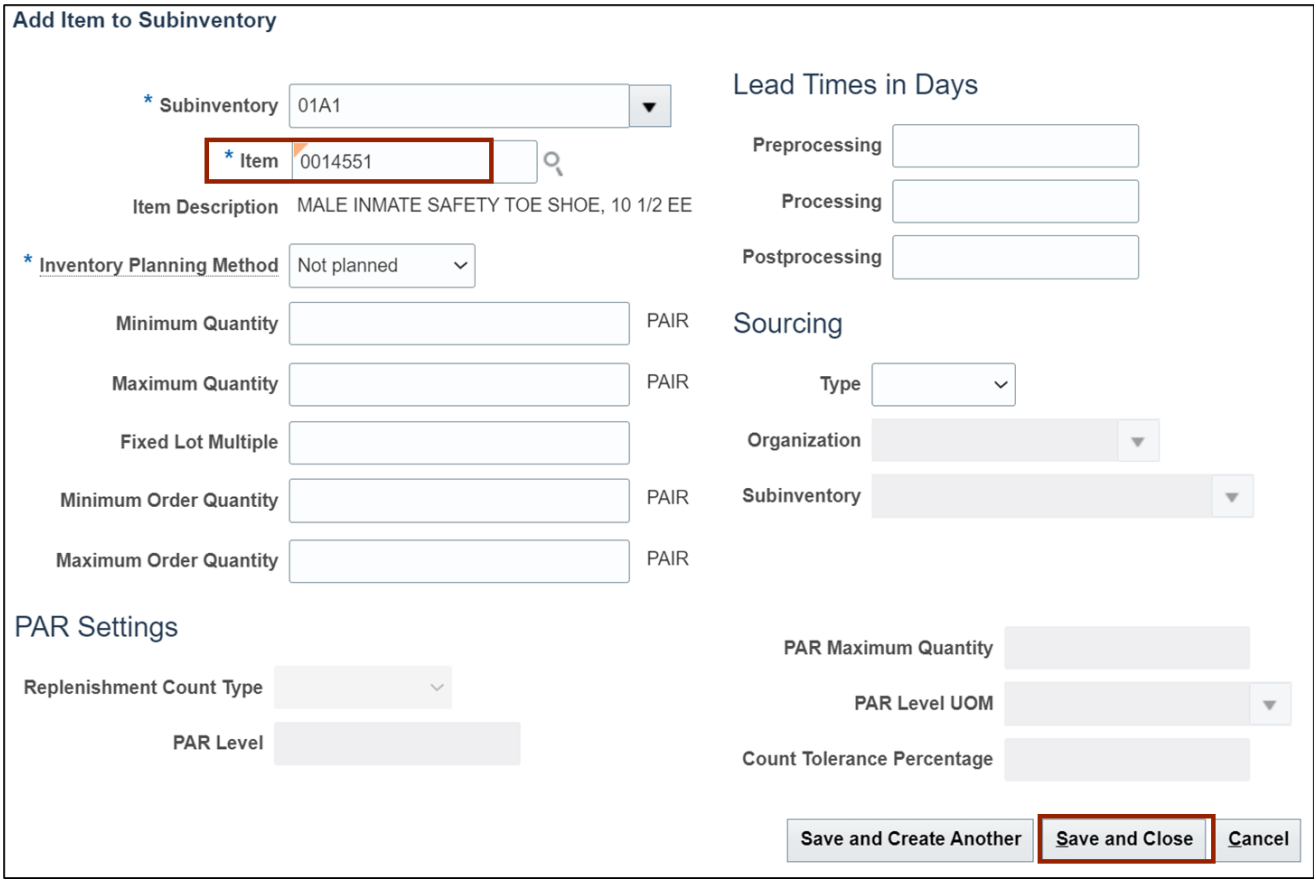

This concludes the steps to **Create Item Subinventory Relationship to Count Zero Qty** in **Inventory Module Setup** in NCFS.

To **Create DPI Category, Subject and Grade Code** in **Inventory Module Setup** in NCFS, please follow the steps below:

1. On the **Home** page, click the **My Enterprise** tab.

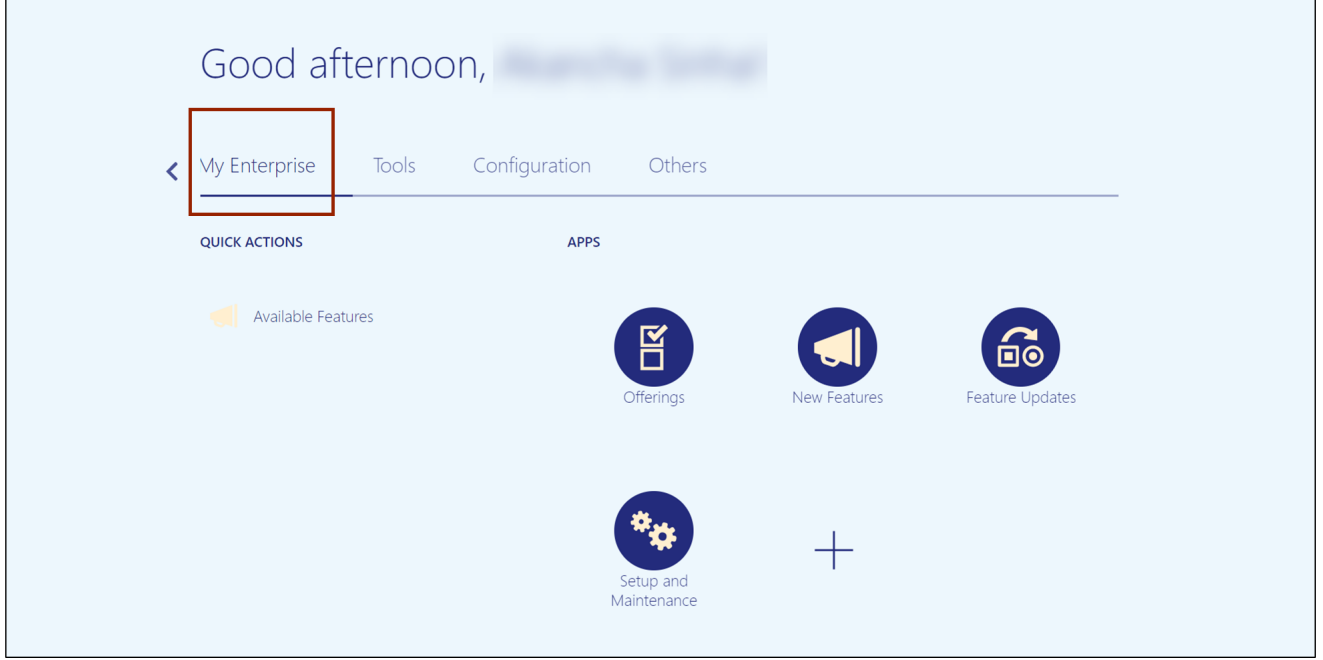

2. Click the **Setup and Maintenance** app.

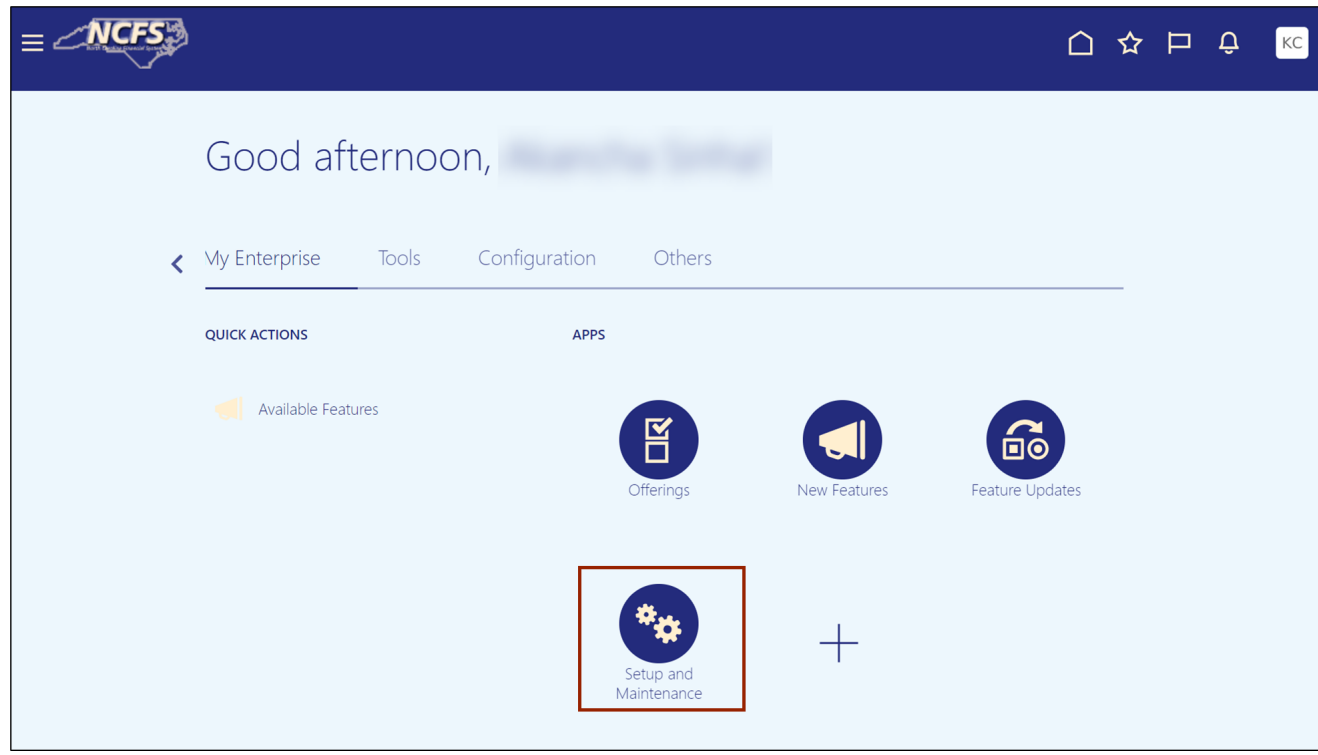

3. On the **Setup** page, click the drop-down **[ ]** icon and select the **Product Management**  from the drop-down choice list.

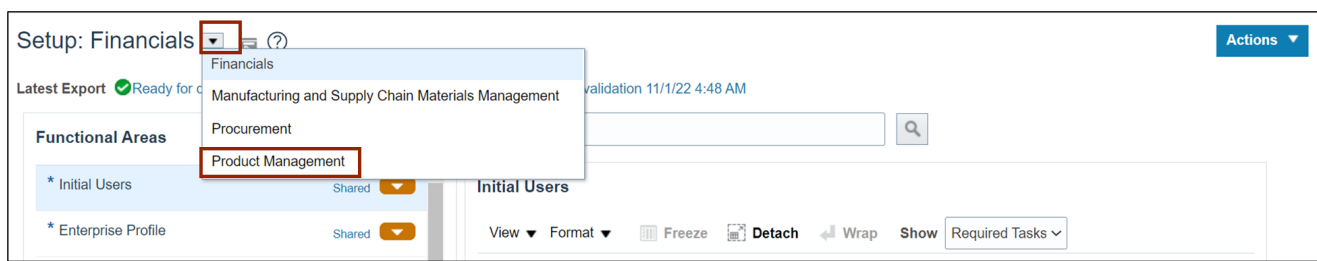

4. Under the *Functional Area* section, click **Items** to open the **Items** page on the right-hand side.

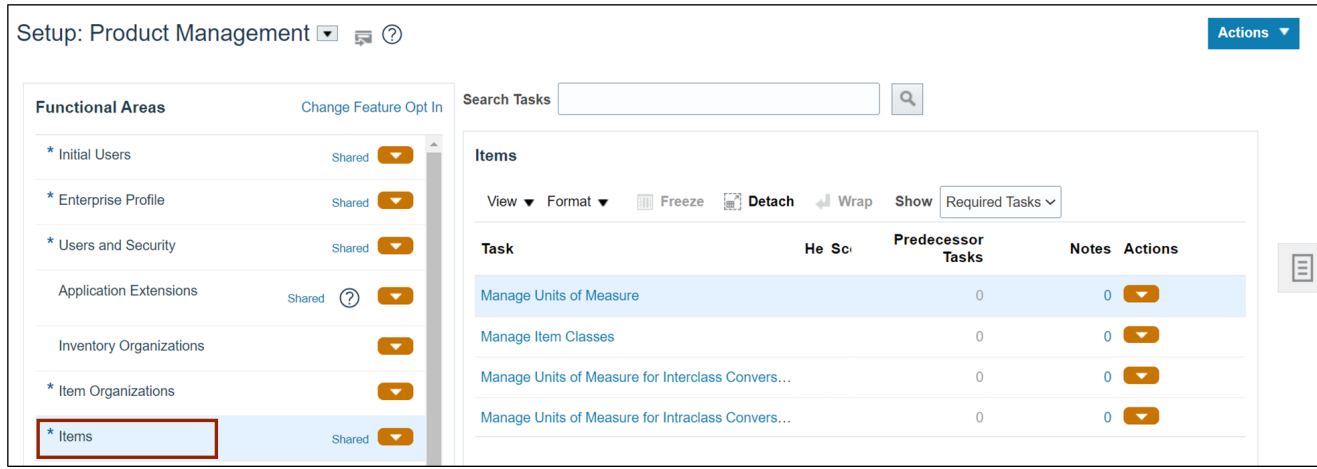

#### 5. Click the **Show** field and select **All Tasks.**

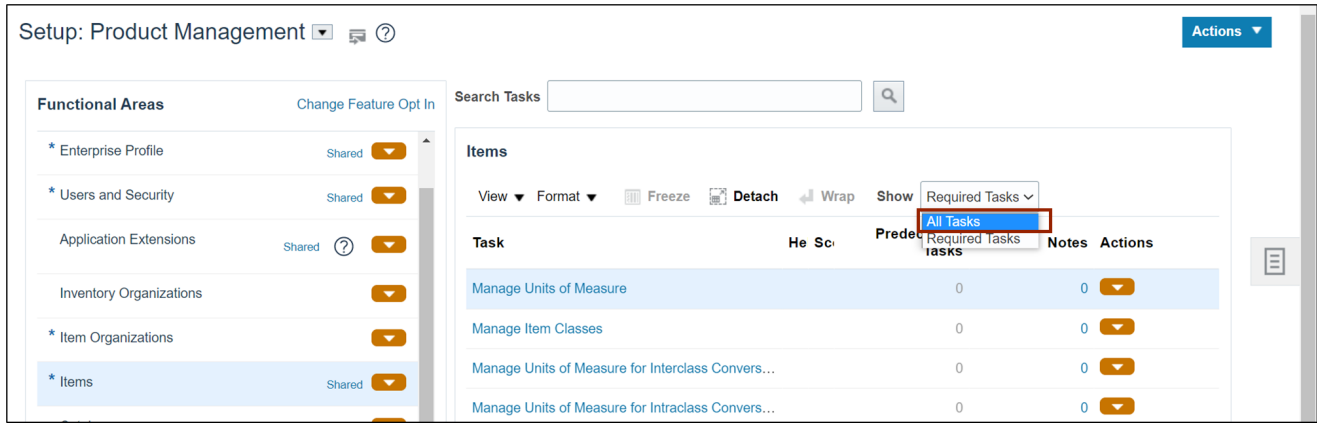

6. Click **Manage Product and Child Value Sets** link.

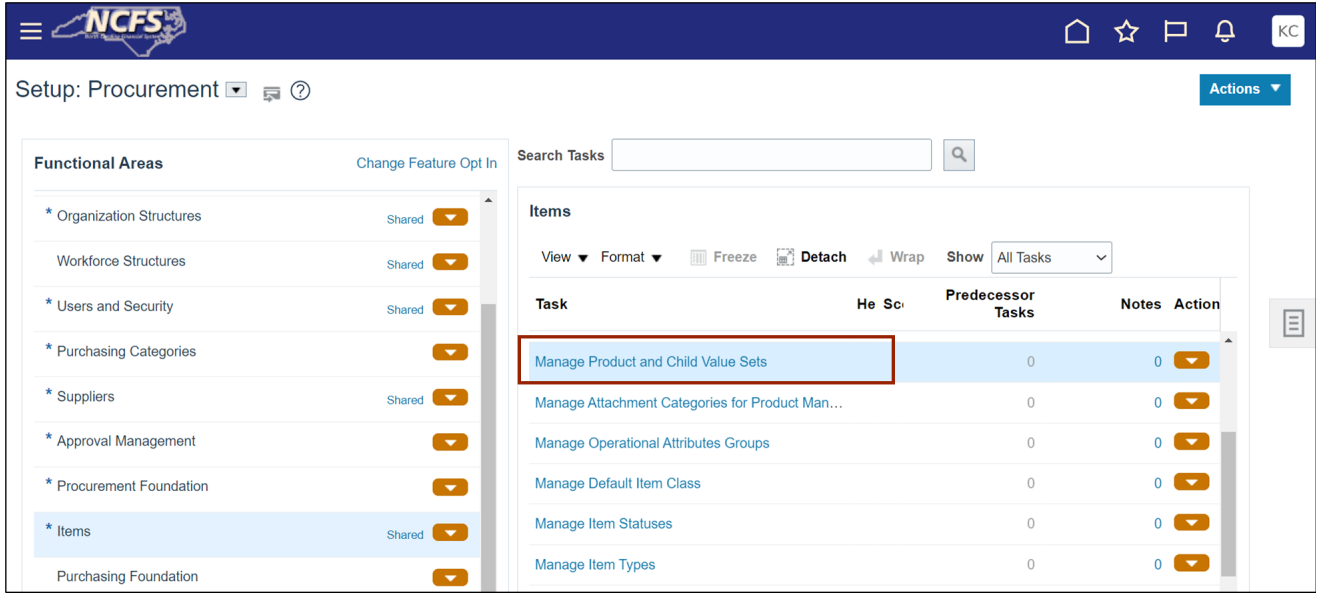

7. On *Manage Product and Child Value Sets* Page, click on drop-down list **[ ]** icon and select **Items** module.

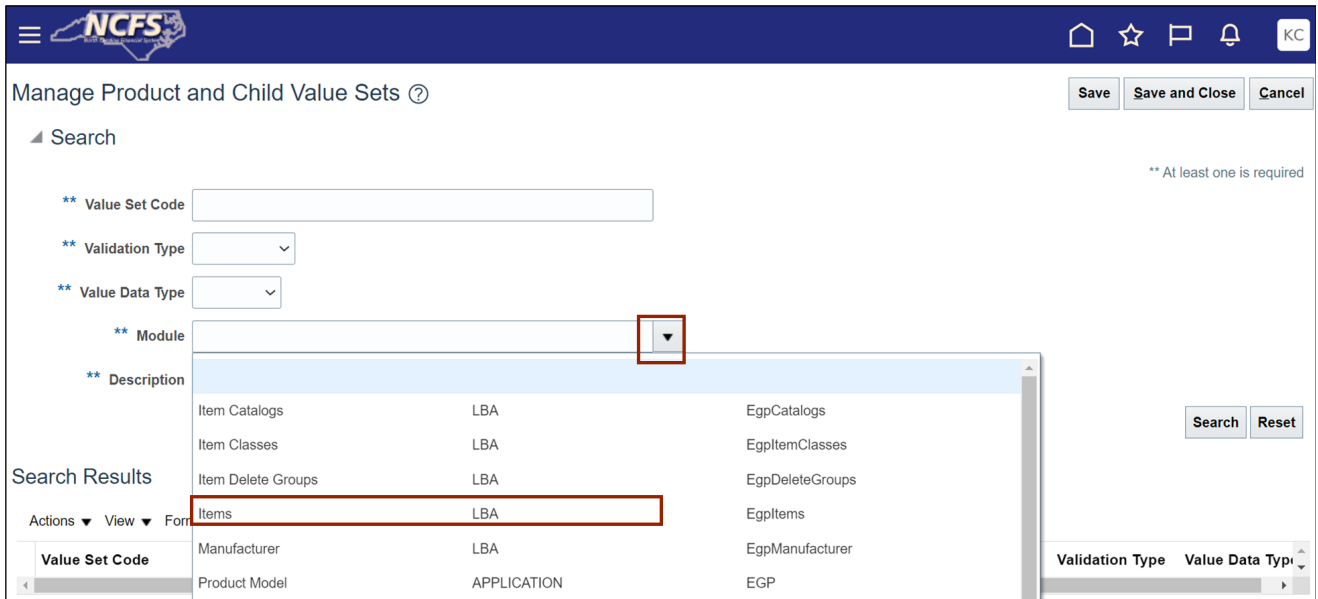

8. Enter the **Value Set Code** field. In this example, we choose **DPI\_CATEGORY\_CODE.** Click the **Search** button.

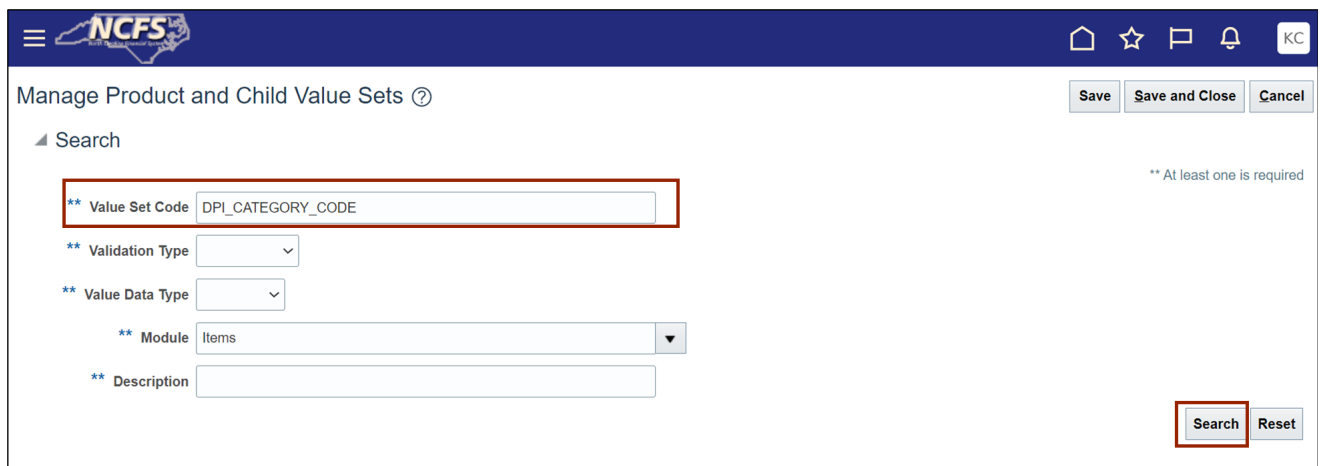

9. Select *Value Set Code* record and click the **Manage Values** button.

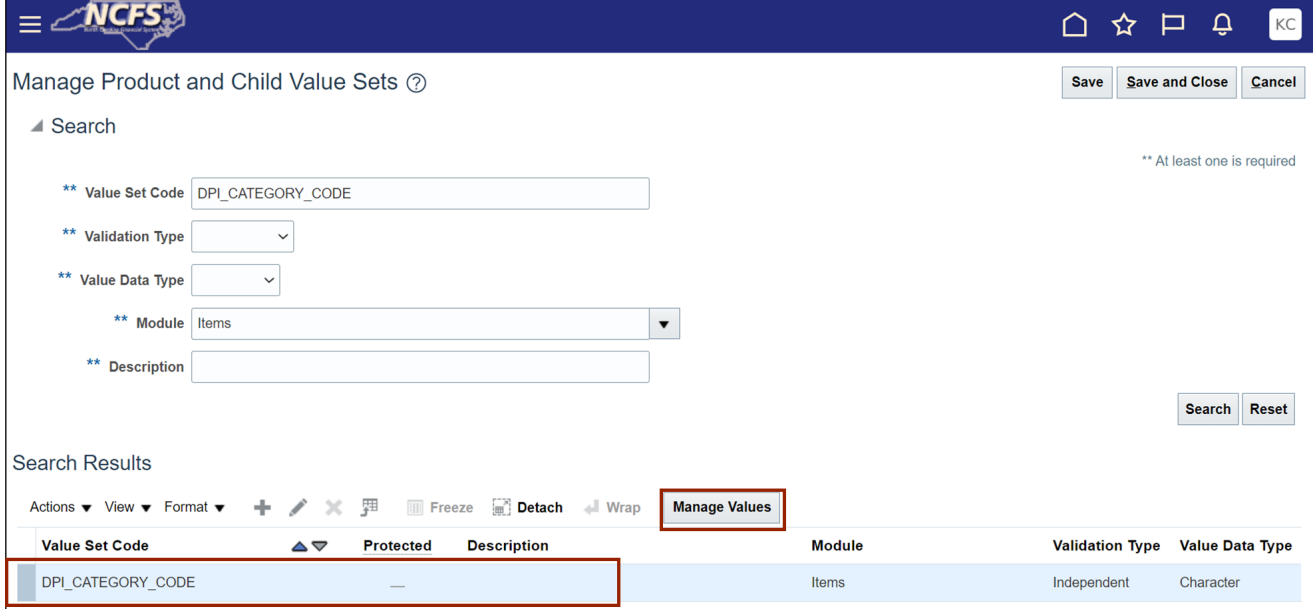

10. On the **Manage Values** page, click the **Add [ ]** icon and enter **Value.** In this example, we entered **6200-BUSINESS, FINANCE, AND MARKETING EDUCATION.**

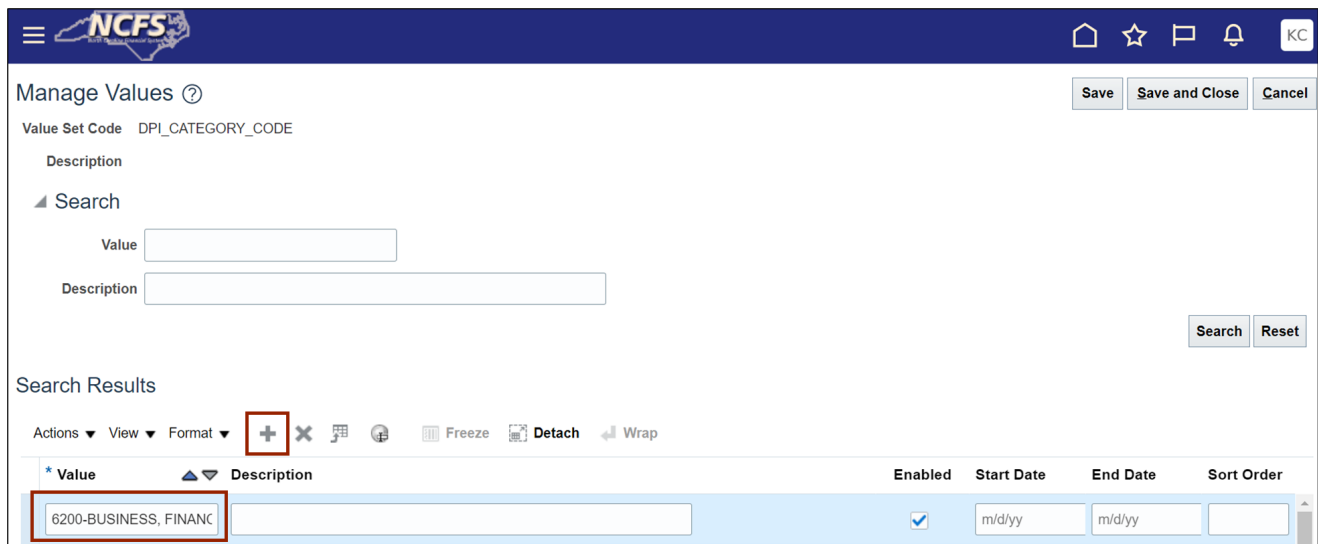

#### 11. Click the **Save and Close** button.

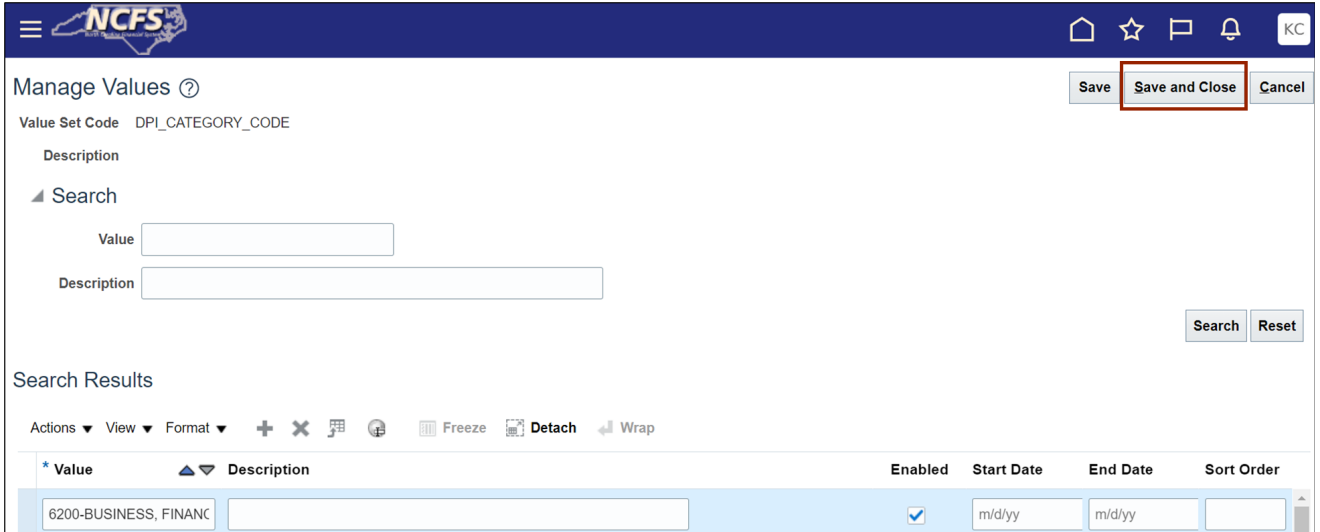

12. Enter the **Value Set Code** field. In this example, we choose **DPI\_GRADE\_CODE.** Click the **Search** button.

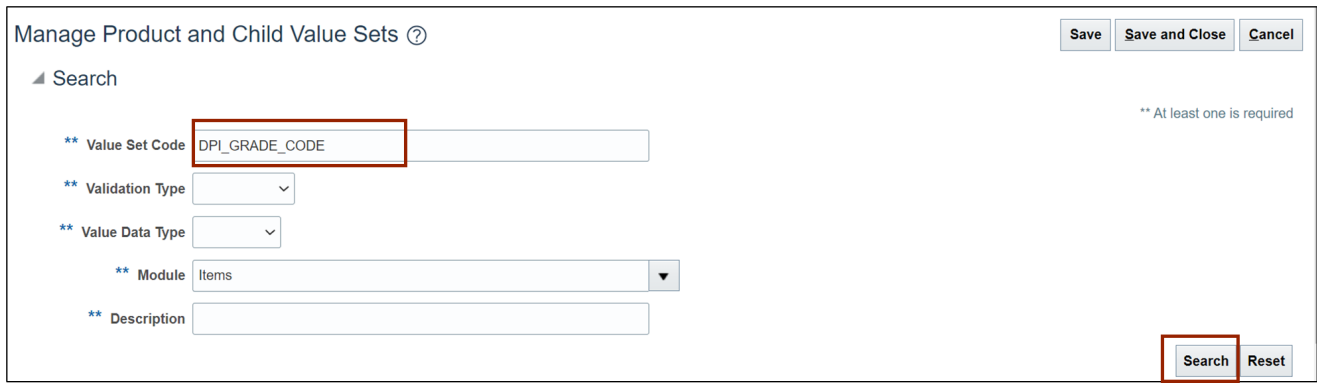

## 13. Select **Value Set Code** record and click the **Manage Values** button.

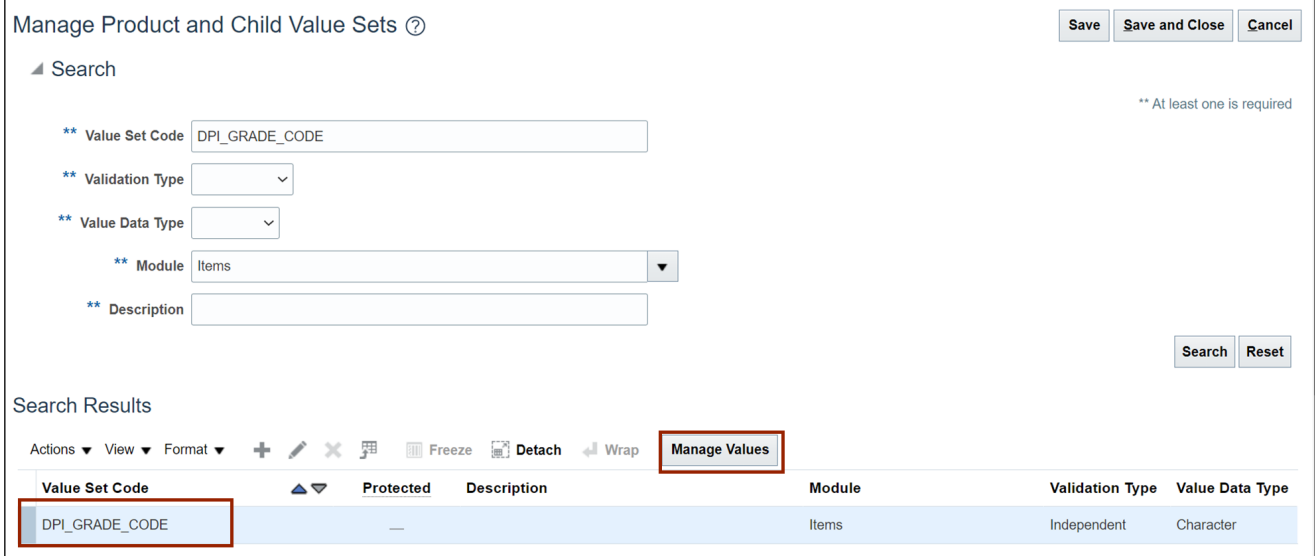

14. Click the **Add [ ]** icon and enter **Value.** In this example, we entered **0011- KINDERGARTEN VISUAL ARTS.**

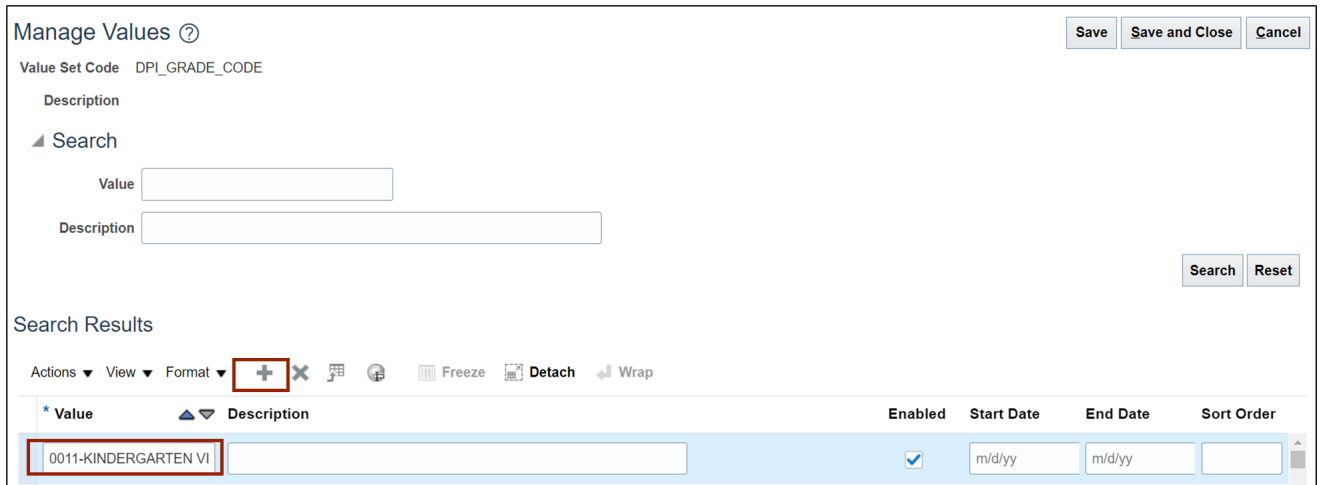

#### 15. Click the **Save and Close** button.

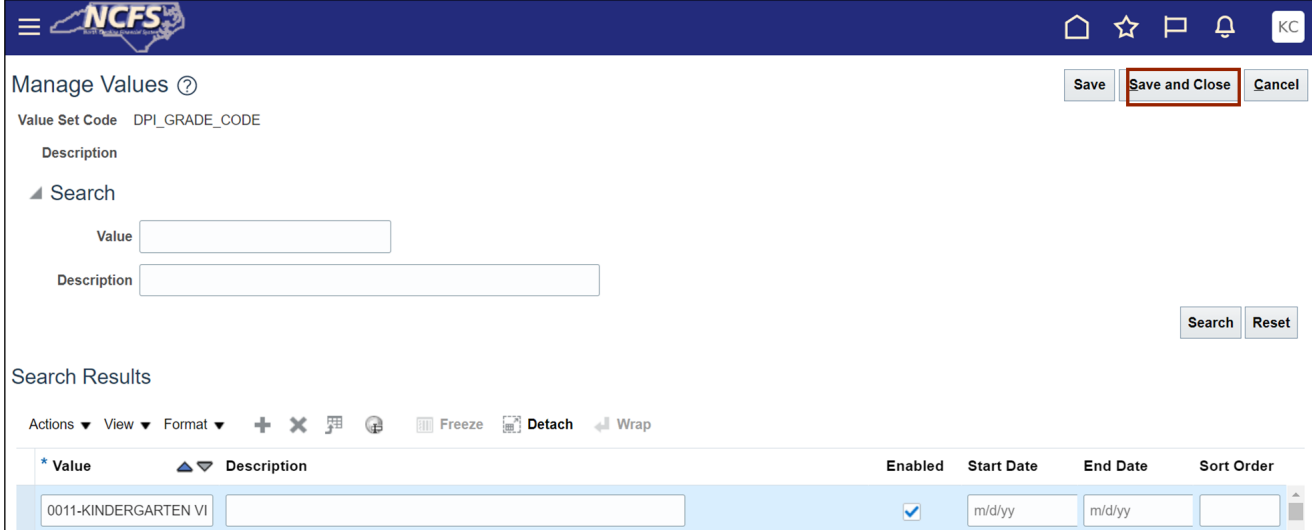

16. Enter the **Value Set Code** field. In this example, we choose **DPI\_SUBJECT\_CODE.** Click the **Search** button.

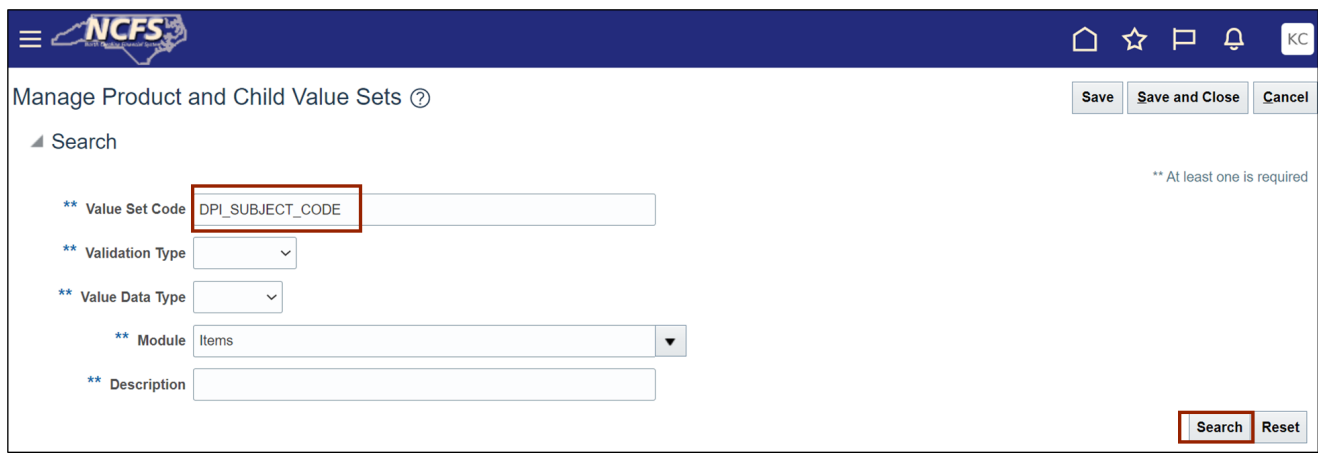

17. Select Value set code record and click the **Manage Values** button.

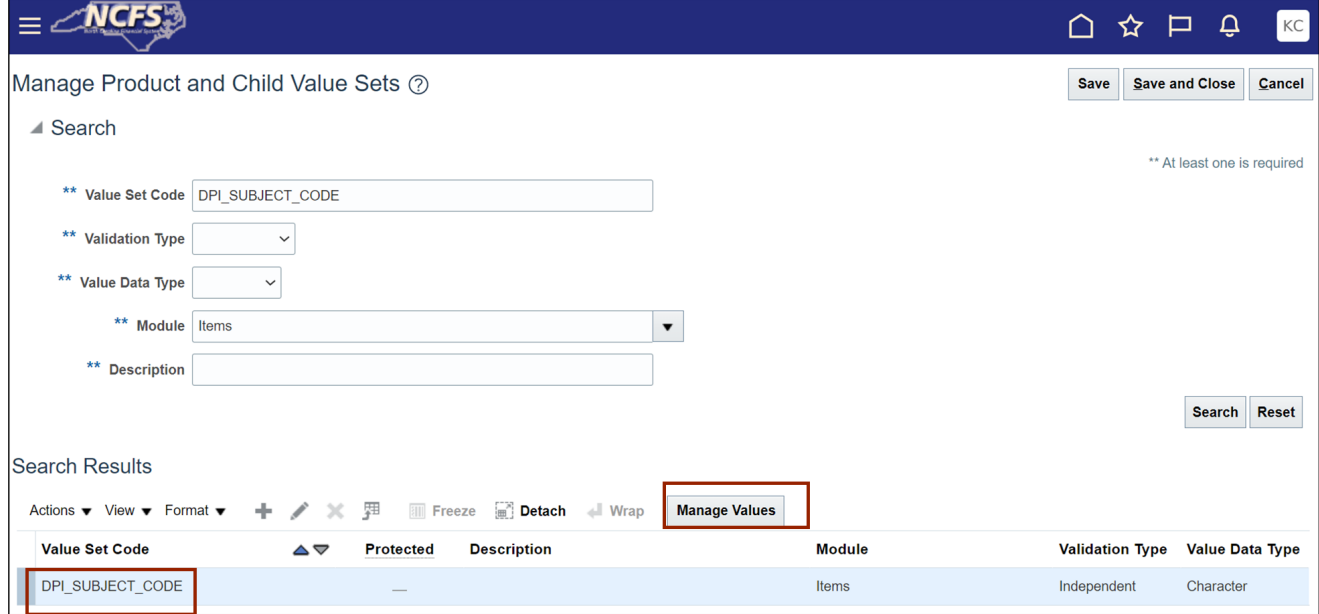

18. Click the **Add [ ]** icon and enter **Value.** In this example, we choose **0110- HANDWRITING, 1-5.**

![](_page_29_Picture_62.jpeg)

19. Click the **Save and Close** button.

![](_page_29_Picture_63.jpeg)

This concludes the steps to **Create DPI Category, Subject and Grade Code** in **Inventory Module Setup** in NCFS.

# **Wrap-Up**

Perform the steps shown above to set up Inventory Module in NCFS.

# **Additional Resources**

NA